HP PhotoSmart 612 Digitalkamera

**Benutzerhandbuch**

#### *Warenzeichen und Copyright-Informationen*

© Copyright 2001 Hewlett-Packard Company

Alle Rechte vorbehalten. Kein Teil dieser Dokumentation darf ohne vorherige schriftliche Genehmigung von Hewlett-Packard kopiert, reproduziert oder in eine andere Sprache übersetzt werden.

Änderungen vorbehalten. Hewlett-Packard übernimmt keine Haftung für Fehler in dieser Dokumentation oder für Folgeschäden, die auf die Bereitstellung, Leistung oder Verwendung dieses Materials zurückzuführen sind.

Microsoft®, Windows® und Windows NT® sind in den USA eingetragene Warenzeichen der Microsoft Corporation.

Pentium® ist ein in den USA eingetragenes Warenzeichen der Intel Corporation.

#### *Materialentsorgung*

Dieses HP Produkt enthält folgende Materialien, die zu Ende ihrer Lebensdauer möglicherweise einer speziellen Entsorgung bedürfen:

- ! Quecksilber und Leuchtstoffröhre in der LCD-Anzeige
- Blei im Lötmaterial
- Alkali-Mangan-Zinkdioxid- oder Lithium-Eisen-Disulfid-Mignonzellen, die mit der Kamera geliefert werden

Die Entsorgung dieses Materials unterliegt möglicherweise besonderen Bestimmungen. Informationen zu Entsorgung oder Recycling erhalten Sie bei der zuständigen Behörde oder bei der EIA (Electronic Industries Alliance): www.eiae.org.

## **Inhaltsverzeichnis**

#### **Kapitel 1: Erste Schritte**

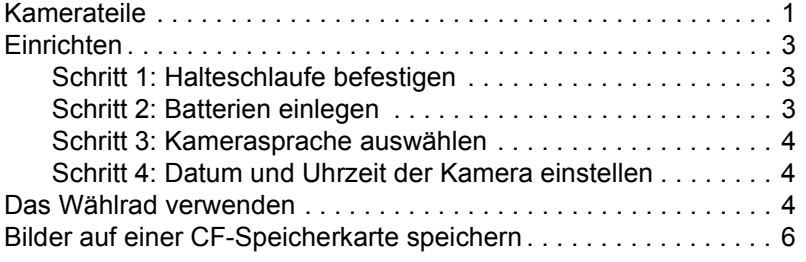

#### **Kapitel 2: Bilder aufnehmen**

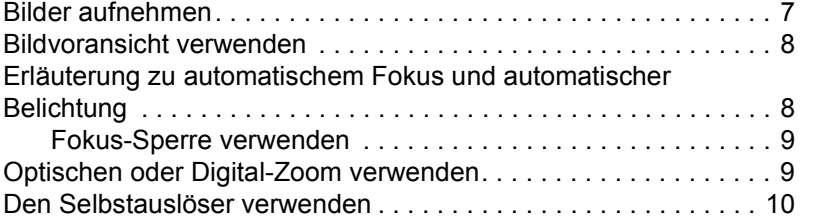

#### **Kapitel 3: Bilder in der Kamera verwalten**

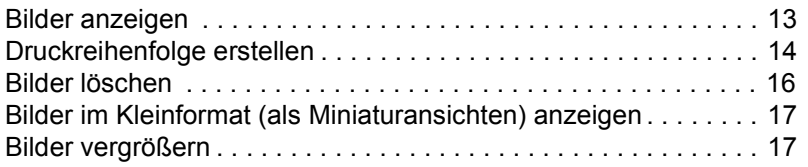

### **Kapitel 4: Kameraeinstellungen anpassen**

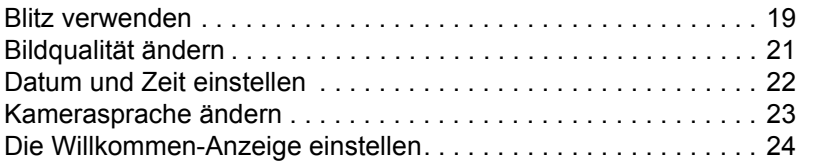

**Inhaltsverzeichnis**

### **Kapitel 5: Bilder gemeinsam nutzen und drucken**

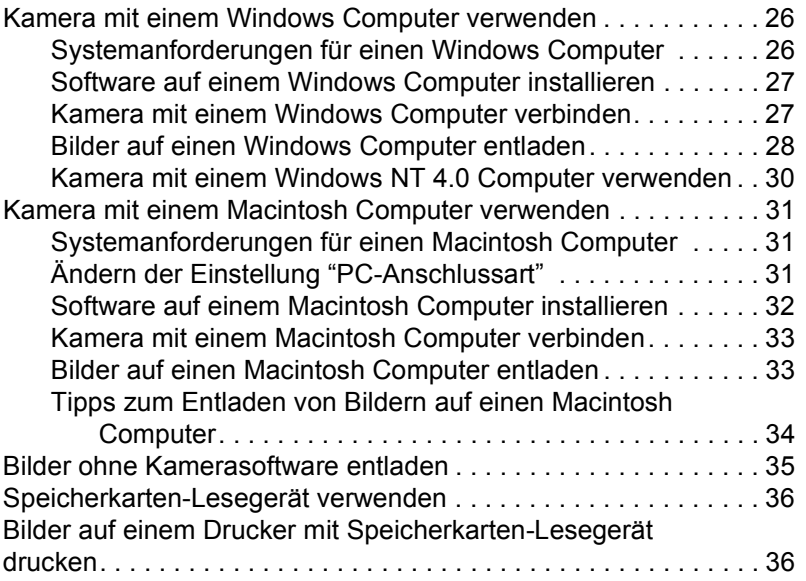

### **Kapitel 6: Bilder im Speicher ablegen**

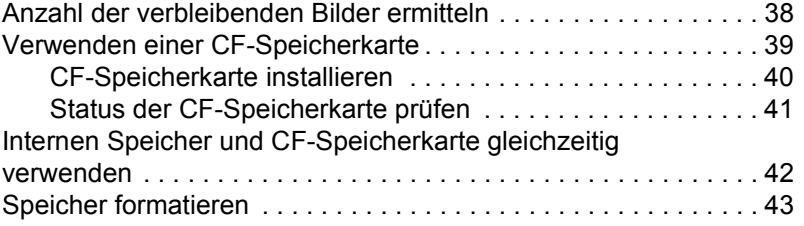

#### **Kapitel 7: Pflege Ihrer Kamera**

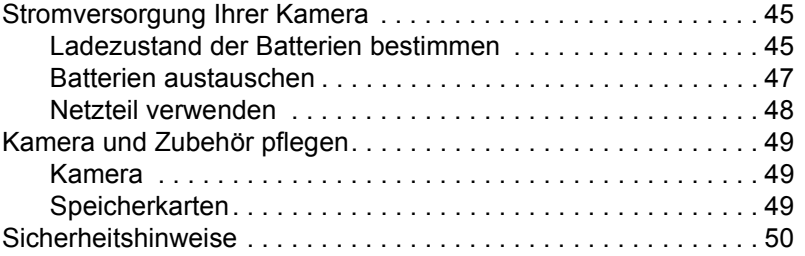

## **Kapitel 8: Fehlerbehebung**

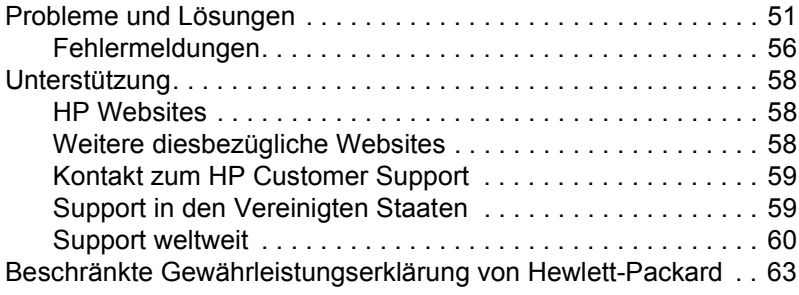

#### **Anhang A: Referenz**

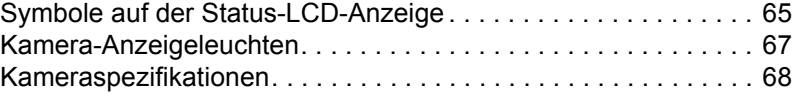

**Index**

**vi HP PhotoSmart 612 – Benutzerhandbuch**

## **Erste Schritte 1**

Mit Ihrer HP PhotoSmart 612 Digitalkamera können Sie hochwertige Bilder aufnehmen und diese über das Internet oder per E-Mail an Ihre Familie oder Freunde weitergeben. Im Lieferumfang der Kamera ist Software zum Bearbeiten, Speichern und Drucken Ihrer Bilder enthalten. Ihre Kamera bietet folgende Leistungsmerkmale:

- Auflösung von 2,3 Megapixel (MP)
- **Einfache Schnappschüsse**
- Automatische Belichtung
- Autofokus
- Integrierter Blitz mit Vorblitz
- ! USB-Verbindung (Universal Serial Bus) zum Computer
- 2fach Digital-Zoom
- 2fach optischer Zoom
- ! Farbige Bildanzeige für Bildvoransicht und -darstellung
- ! 8 MB interner Speicher zum Speichern von Bildern in der Kamera
- ! Steckplatz für CompactFlash (CF) Speicherkarten (Karte nicht im Lieferumfang enthalten)
- ! Selbstauslöser
- **•** Batterien

## **Kamerateile**

Die folgenden Abbildungen zeigen die Teile der HP PhotoSmart 612 Digitalkamera.

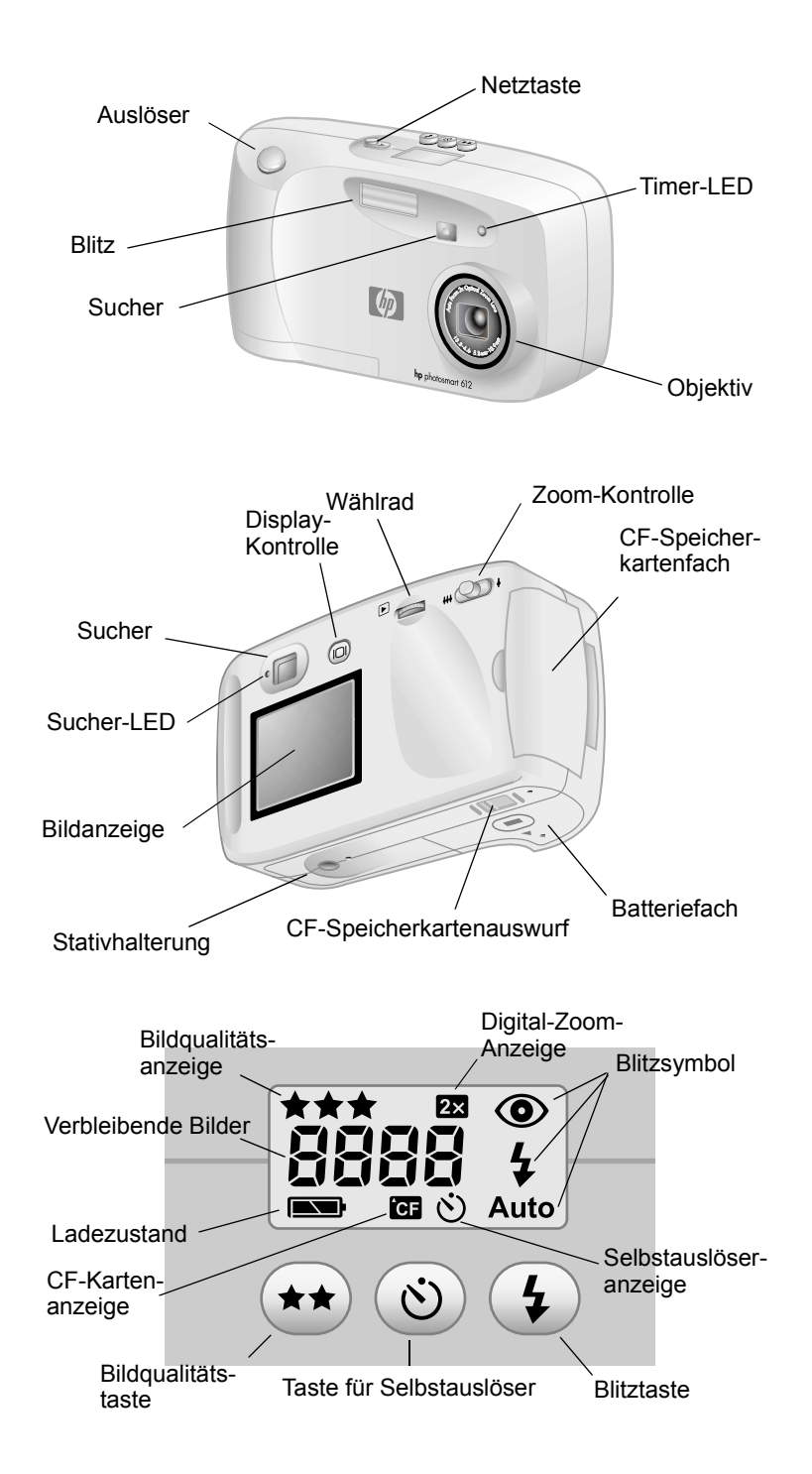

**2 HP PhotoSmart 612 – Benutzerhandbuch**

## **Einrichten**

Sie können Ihre Digitalkamera schnell und einfach in Betrieb nehmen. Befolgen Sie die nachfolgenden Anweisungen, und Sie können in wenigen Minuten die ersten Bilder aufnehmen.

#### **Schritt 1: Halteschlaufe befestigen**

**1** Führen Sie die kurze Schlaufe durch die Halterung unterhalb des Fachs für die CF-Speicherkarte. Unter Umständen benötigen Sie zum Durchschieben der Schlaufe einen spitzen Gegenstand, beispielsweise eine Büroklammer.

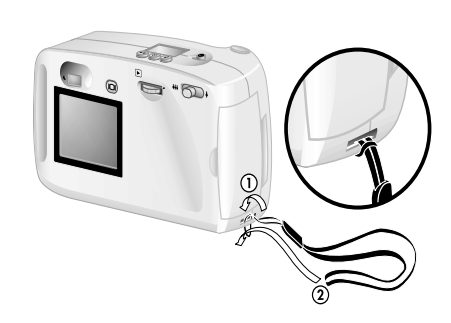

**2** Ziehen Sie das Band durch die Schlaufe, und ziehen Sie den Knoten fest.

Deutsch

#### **Schritt 2: Batterien einlegen**

- **1** Schieben Sie die Abdeckung des Batteriefachs auf der Unterseite der Kamera nach vorne, und klappen Sie diese hoch.
- **2** Setzen Sie die Batterien entsprechend der Markierungen im Batteriefach ein.

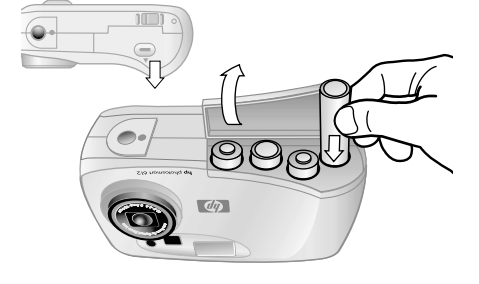

#### **Schritt 3: Kamerasprache auswählen**

- **1** Schalten Sie die Kamera durch Schieben der NETZTASTE ein.
- **2** Drehen Sie das WÄHLRAD ( $\Box$ ), bis die gewünschte Sprache auf der Bildanzeige hervorgehoben wird.
- **3 Drücken Sie das Wählrad**  $\blacksquare$ , um die Sprache auszuwählen.

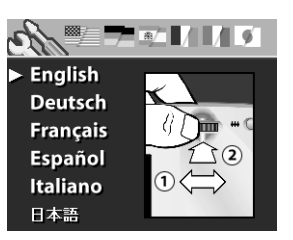

#### **Schritt 4: Datum und Uhrzeit der Kamera einstellen**

- **1** Drehen Sie das Wählrad **D** auf das Datumsformat, und drücken Sie das Wählrad  $\Box$ , um das Datumsformat zu ändern.
- **2** Drehen Sie das Wählrad **■** auf das Datum, und drücken Sie das Wählrad  $\Box$ .
- **3** Drehen Sie das Wählrad  $\Box$ , um die Zahl zu ändern, und drücken Sie das Wählrad  $\Box$ , um die Zahl zu bestätigen.
- **4** Stellen Sie auf die gleiche Weise die übrigen Werte ein.
- **5** Wählen Sie die Option **Beenden** aus. Die Bildanzeige erlischt.

## **Das Wählrad verwenden**

Das Wählrad  $\Box$  hat folgende Funktionen:

- **.** Blättern durch aufgenommene Bilder
- Auswählen von Optionen in den Kameramenüs, mit denen Sie Bilder oder Kameraeinstellungen ändern können

Sie können das Wählrad **■** auf zwei Arten bedienen: Drücken Sie das Wählrad herunter, oder drehen Sie dieses nach links oder rechts.

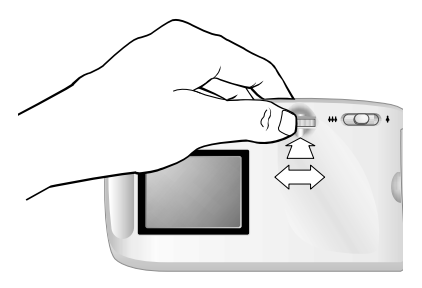

**4 HP PhotoSmart 612 – Benutzerhandbuch**

#### *Aufgenommene Bilder anzeigen*

- **1** Drücken Sie das Wählrad **D**, um sich Ihre aufgenommenen Bilder in der Bildanzeige (Kamerarückseite) anzeigen zu lassen.
- **2** Drehen Sie das Wählrad  $\blacksquare$ , um zwischen den aufgenommenen Bildern hin- und herzublättern.

#### *In Menüs navigieren*

**1** Drücken Sie das Wählrad **D** erneut. Das Hauptmenü wird am oberen Rand der Bildanzeige als Folge von Symbolen angezeigt.

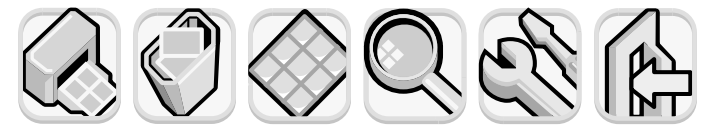

**DRUCKEN LÖSCHEN MINIATUR-VERGRÖS-EINRICH-BEENDEN(DPOF) ANSICHT SERN TEN**

- **2** Drehen Sie das Wählrad  $\Box$  nach rechts, bis das gewünschte Symbol auf der Bildanzeige markiert ist. Jedes Symbol steht für eine Aktion oder ein Menü. Ein ausgewähltes Symbol ist durch einen gelben Rahmen/Hintergrund markiert. In der Statuszeile der Bildanzeige wird eine Beschreibung des Symbols angezeigt.
- **3** Drücken Sie das Wählrad  $\blacktriangleright$ , um das Menü zu öffnen oder um die entsprechende Aktion auszuführen.
- **4** Drehen und drücken Sie das Wählrad **■** weiter, um Ihre Bilder zu verändern oder um Optionen auszuwählen.

Spezifische Anweisungen zu den Kameramenüs finden Sie im Verlauf dieses Handbuchs.

**Hinweis** Wenn Sie ein Menü ohne Auswahl verlassen wollen, wählen Sie das Symbol **Beenden** aus.

## **Bilder auf einer CF-Speicherkarte speichern**

Ihre Digitalkamera wird mit 8 MB internem Speicher ausgeliefert, in dem Sie Bilder direkt in der Kamera speichern können.

Die Kamera verfügt außerdem über einen Steckplatz für eine optionale CF-Speicherkarte. Mit der CF-Speicherkarte können Sie den Speicher Ihrer Kamera erweitern, so dass Sie mehr Bilder aufnehmen können. Nach dem Entladen dieser Bilder auf Ihren Computer können Sie die Karte erneut verwenden.

Verfügen Sie über einen Computer mit einem Lesegerät für CF-Speicherkarten, können Sie Ihre Bilder auch direkt von der CF-Speicherkarte anzeigen. Ist Ihr Drucker mit einem Lesegerät für CF-Speicherkarten ausgestattet, können Sie Ihre Bilder auch direkt von der CF-Speicherkarte drucken.

**6 HP PhotoSmart 612 – Benutzerhandbuch**

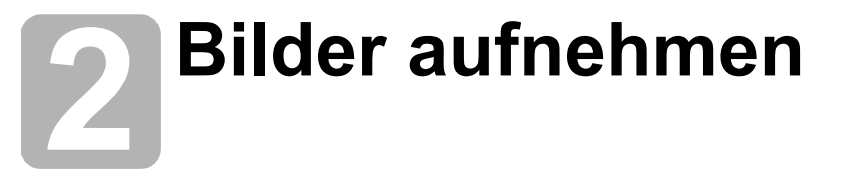

In diesem Kapitel werden die grundlegenden Schritte zum Aufnehmen von Bildern mit Ihrer Digitalkamera beschrieben. Außerdem erhalten Sie hier Tipps, um eine optimale Qualität zu erzielen. Wenn Sie bereits mit dem Aufnehmen von Bildern vertraut sind, stehen Ihnen die erweiterten Kamerafunktionen zur Verfügung, die weiter hinten in diesem Handbuch beschrieben werden.

**Hinweis** Ist die Kamera eingeschaltet, können Sie jederzeit ein Bild aufnehmen, auch dann, wenn die Bildanzeige ausgeschaltet ist oder ein Menü anzeigt.

## **Bilder aufnehmen**

- **1** Schalten Sie die Kamera ein.
- **2** Erfassen Sie ein Objekt mit dem Sucher.
- **3** Stellen Sie den Zoom ein, indem Sie auf die Enden der Taste ZOOM ( $\overline{+ \ + \ +}$ ) drücken, bis das Objekt wie gewünscht positioniert ist. Drücken Sie den AUSLÖSER halb herunter, damit die Kamera Brennweite und Belichtung einstellen kann.
- **4** Leuchtet links neben dem Sucher die grüne LED auf, drücken Sie den AUSLÖSER ganz herunter.
- **5** Die Bildanzeige auf der Rückseite der Kamera wird eingeschaltet und zeigt für einen kurzen Moment das Bild an. Nach dem Speichern des Bilds wird die Bildanzeige ausgeschaltet, um Strom zu sparen.

Wenn Sie sich alle aufgenommenen Bilder anzeigen lassen wollen, drücken Sie das Wählrad  $\Box$ .

**Tipp** Wenn Sie ein Bild aufnehmen, achten Sie darauf, dass Sie das Objektiv und den Blitz nicht mit Ihren Fingern verdecken.

### **Bildvoransicht verwenden**

Anstatt ein Objekt über den Sucher zu erfassen, können Sie auch die Bildanzeige verwenden, um sich eine Bildvoransicht anzeigen zu lassen. Die Bildanzeige zeigt eine exakte Voransicht des Bilds. Der Sucher ist hingegen etwas ungenauer. Verwenden Sie daher die Bildvoransicht, wenn Sie ein Objekt präzise erfassen wollen (speziell bei Nahaufnahmen).

**Hinweis** Bei Verwendung der Bildanzeige ist der Stromverbrauch wesentlich größer. Wird innerhalb von 60 Sekunden keine Taste gedrückt, schaltet sich die Kamera automatisch aus, um Strom zu sparen.

#### *So verwenden Sie die Bildvoransicht*

- **1** Schalten Sie die Kamera ein.
- **2** Drücken Sie hierzu die Taste BILDANZEIGE EIN/AUS (IOI), um die Bildanzeige einzuschalten.
- **3** Erfassen Sie das gewünschte Objekt mit dem Objektiv.
- **4** Drücken Sie den AUSLÖSER halb herunter, damit die Kamera Brennweite und Belichtung einstellen kann.
- **5** Leuchtet links neben dem Sucher die grüne LED konstant, drücken Sie den AUSLÖSER ganz herunter, um das Bild aufzunehmen.

Drücken Sie die Taste IOI, um die Bildanzeige auszuschalten.

## **Erläuterung zu automatischem Fokus und automatischer Belichtung**

Die Kamera passt Fokus und Belichtung automatisch an die aktuellen Lichtverhältnisse an. Die Bildqualität ist jedoch in den meisten Fällen (und vor allem bei bewegten Objekten) besser, wenn Sie Bildschärfe und Belichtung vorher einstellen. Drücken Sie hierzu den AUSLÖSER halb herunter. Drücken Sie dann im richtigen Moment den AUSLÖSER ganz herunter, um das Bild aufzunehmen.

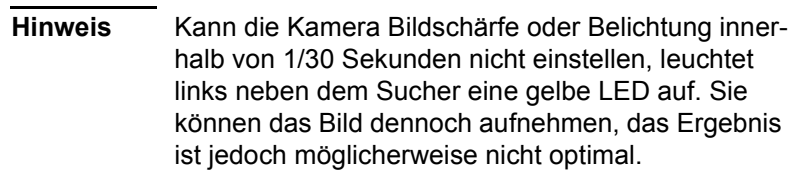

#### **Fokus-Sperre verwenden**

Der Autofokus stellt die Bildschärfe anhand des Objekts in der Bildmitte ein. Hierzu ist ein guter Kontrast innerhalb dieses Bildbereichs erforderlich. Wenn Sie jedoch einen anderen Schärfemittelpunkt wünschen oder wenn der Kontrast nicht ausreicht, verwenden Sie die Fokus-Sperre.

- **1** Erfassen Sie ein anderes Objekt in der gleichen Entfernung zum Objektiv.
- **2** Drücken Sie den AUSLÖSER halb herunter, um den Fokus zu sperren. Warten Sie, bis neben dem Sucher die grüne LED aufleuchtet.
- **3** Halten Sie den AUSLÖSER halb heruntergedrückt, und erfassen Sie das gewünschte Objekt.
- **4** Drücken Sie den AUSLÖSER ganz herunter, um das Bild aufzunehmen.

## **Optischen oder Digital-Zoom verwenden**

Mit Hilfe des optischen oder Digital-Zooms der Kamera können Sie ein Objekt auf dem Bild größer erscheinen lassen.

**Hinweis** Der Digital-Zoom reduziert die Bildqualität.

#### *So verwenden Sie den optischen Zoom*

**1** Erfassen Sie das Objekt bei eingeschalteter Kamera mit dem Sucher.

**Bilder aufnehmen 9**

2 Schieben Sie den Zoom-Hebel in Richtung der Position  $\mathbf{H}$ , um das Objekt zu verkleinern. Schieben Sie den Zoom-Hebel in Richtung der Position  $\uparrow$ , um das Objekt näher heranzuholen.

Erreicht das Objektiv die jeweilige Endposition, stoppt die Bewegung auch dann, wenn Sie den Zoom-Hebel gedrückt halten.

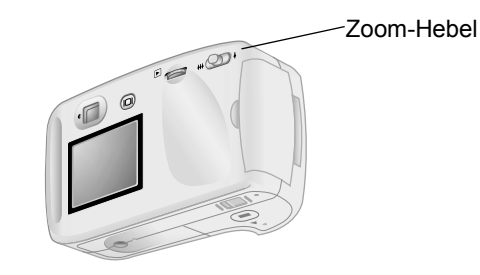

#### *So verwenden Sie den Digital-Zoom*

- **1** Schalten Sie die Kamera ein, und wechseln Sie in den Voransichtsmodus.
- **2** Schieben Sie den Zoom-Hebel in Richtung der Position ♦, und halten Sie diesen gedrückt.
- **3** Lassen Sie den Zoom-Hebel los, und schieben Sie diesen dann wieder in Richtung der Position  $(4)$ , um den Digital-Zoom zu aktivieren. Die Bildanzeige wird automatisch eingeschaltet, und in der Statuszeile wird die Meldung **2X DIGITAL-ZOOM** angezeigt.

**Hinweis** Der Digital-Zoom kann nur im Voransichtsmodus aktiviert werden.

## **Den Selbstauslöser verwenden**

Mit dem Selbstauslöser können Sie Bilder von sich selbst oder von einer Gruppe aufnehmen. Wenn Sie den Selbstauslöser aktivieren und den AUSLÖSER drücken, nimmt die Kamera nach zehn Sekunden ein Bild auf.

#### *So verwenden Sie den Selbstauslöser*

- **1** Befestigen Sie die Kamera auf einem Stativ, oder platzieren Sie diese in angemessener Entfernung und Höhe zum Objekt auf einem flachen, stabilen Untergrund.
- **2** Erfassen Sie Selbstauslöser-Anzeige das Objekt bei eingeschalteter Taste für SelbstauslöserKamera mit dem Sucher.  $\overline{\star\star}$  $\circ$ Drücken Sie die ïöe5 ° Taste für den SELBSTAUS- $\left(\star\star\right)\circledcirc\left(\star\right)$ LÖSER (U), bis das zugehörige

Symbol in der Status-LCD-Anzeige angezeigt wird.

**3** Drücken Sie den AUSLÖSER ganz herunter, und lassen Sie diesen dann los.

Die rote Leuchte des Selbstauslösers auf der Vorderseite der Kamera blinkt für zehn Sekunden mit steigender Frequenz. Nach zehn Sekunden nimmt die Kamera ein Bild auf, und der Selbstauslöser wird automatisch deaktiviert.

**Hinweis** Wenn Sie den Selbstauslöser vor dem Aufnehmen eines Bilds deaktivieren möchten, drücken Sie erneut die Taste ...

**HP PhotoSmart 612 – Benutzerhandbuch**

# **Bilder in der 3** Bilder in der<br> **3** Kamera verwalten

Nach Aufnehmen einiger Bilder können Sie sich diese mit Hilfe der Bildanzeige der Kamera anschauen. Sie können angezeigte Bilder vergrößern oder löschen, oder eine Druckreihenfolge zum Ausdrucken bestimmter Bilder definieren.

**Tipp** Bei Verwendung der Bildanzeige sollten Sie ein Netzteil (optional) anschließen, um Strom zu sparen.

## **Bilder anzeigen**

- **1** Schalten Sie die Kamera ein.
- **2** Drücken Sie das Wählrad **D**. Das zuletzt aufgenommene oder betrachtete Bild wird angezeigt.
- **3** Drehen Sie das Wählrad  $\blacksquare$ , um zwischen den Bildern hin- und herzublättern.

Beim Anzeigen eines neuen Bilds wird in der linken oberen Ecke dessen Bildqualität in Form von einem, zwei oder drei Sternchen angezeigt. Diese Bildqualitätsanzeige erlischt nach zwei Sekunden. Wurde das Bild mit Digital-Zoom aufgenommen, erscheint in der rechten oberen Ecke des Bilds das Symbol 2X.

In der Statuszeile am unteren Rand der Bildanzeige werden folgende Informationen zum aktuellen Bild angezeigt:

- ! Die Bildnummer und die Anzahl der im Speicher oder auf der CF-Speicherkarte abgelegten Bilder.
- ! Wurde das Bild zum Drucken ausgewählt, wird die gewünschte Kopienanzahl sowie das Druckreihenfolgesymbol angezeigt.
- · Das Aufnahmedatum des Bilds.

**Bilder in der Kamera verwalten 13** and 13

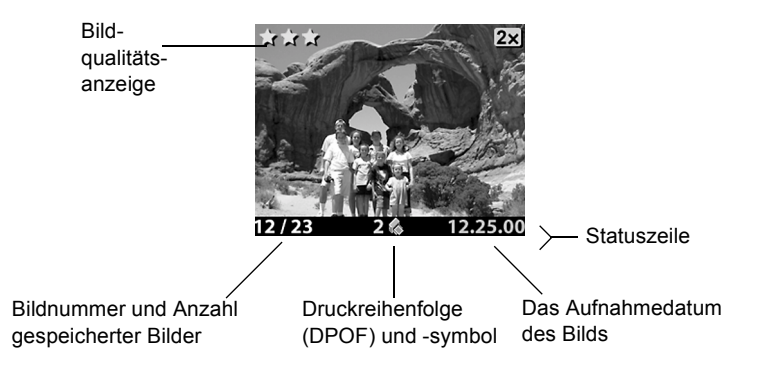

Schalten Sie nach dem Anzeigen von Bildern die Bildanzeige aus, um Strom zu sparen. Drücken Sie hierzu die Taste BILD-ANZEIGE EIN/AUS (IOI), oder schalten Sie die Kamera aus.

## **Druckreihenfolge erstellen**

Sie können mit der Kamera die zu druckenden Bilder auswählen. So können Sie Ihre Bilder beispielsweise zusammen mit Ihrer Familie oder mit Freunden ansehen, die gewünschte Kopienanzahl eingeben und die betreffenden Bilder später ausdrucken.

Eine Druckreihenfolge bietet folgende Möglichkeiten:

- ! Auswählen eines Bilds, mehrerer oder aller Bilder, die in der Kamera gespeichert sind
- ! Auswählen der Kopienanzahl je Bild oder für alle Bilder

Wenn Sie der Druckreihenfolge ein Bild hinzufügen möchten, wählen Sie einfach die gewünschte Kopienanzahl aus.

**Hinweis** Wenn Sie sich Bilder über die Bildanzeige ansehen, wird für Bilder in der Druckreihenfolge in der Statuszeile ein Drucksymbol angezeigt.

Für eine Druckreihenfolge wird eine DPOF-Datei (Digital Print Order Format) erzeugt. Diese Datei wird zusammen mit den Bildern gespeichert.

Sie können Bilder in einer Druckreihenfolge auf zwei verschiedene Arten drucken:

- Wenn Sie Ihre Bilder von der Kamera auf einen Computer übertragen, wird auch die Druckreihenfolge kopiert. Wenn Sie die mitgelieferte Software entsprechend konfiguriert haben, druckt dieses die entsprechenden Bilder gemäß der definierten Druckreihenfolge. Weitere Informationen hierzu finden Sie in der Online-Hilfe des Programms.
- ! Wurden Ihre Bilder auf der CF-Speicherkarte gespeichert, können Sie diese direkt in einen DPOF-kompatiblen Drucker einsetzen. Der Drucker druckt die entsprechenden Bilder gemäß der definierten Druckreihenfolge.

**Hinweis** Macintosh Computer können die DPOF-Druckreihenfolge nicht erkennen.

#### *So erstellen oder bearbeiten Sie eine Druckreihenfolge*

- **1** Schalten Sie die Kamera ein.
- **2** Drücken Sie das Wählrad  $\Xi$ , um mit dem Anzeigen der Bilder zu beginnen.
- **3** Wenn Sie Kopien eines Einzelbilds benötigen, blättern Sie mit Hilfe des Wählrads **E** zum gewünschten Bild, und fügen Sie dieses der Druckreihenfolge hinzu bzw. entfernen Sie das Bild aus der Druckreihenfolge.

**Hinweis** Wenn Sie Kopien aller Bilder benötigen, spielt es keine Rolle, welches Bild angezeigt wird.

- 4 Drücken Sie das Wählrad  $\blacksquare$ , um das Hauptmenü zu öffnen. Drücken Sie anschließend das Wählrad  $\blacksquare$ , um das Menü **Drucken (DPOF)** zu öffnen.
- **5** Wählen Sie mit dem Wählrad  $\blacksquare$ die Option **Dieses Bild** aus, wenn Sie Kopien des aktuellen Bilds benötigen. Wählen Sie die Option **Alle Bilder** aus, wenn Sie Kopien aller gespeicherten Bilder benötigen.
- **6** Drücken Sie das Wählrad  $\blacksquare$ .
- **7** Wählen Sie die gewünschte Kopienanzahl aus.

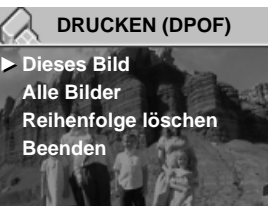

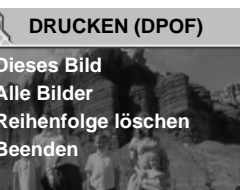

**Tipp** Wenn Sie ein Bild aus der Druckreihenfolge entfernen möchten, setzen Sie die Kopienanzahl dieses Bilds auf Null.

## **Bilder löschen**

Sie können ein Bild oder alle Bilder aus der Kamera löschen. Gelöschte Bilder können nicht wiederhergestellt werden.

**Hinweis** Verfügt Ihre Kamera über eine CF-Speicherkarte, werden Bilder nur von dieser Karte gelöscht.

#### *So löschen Sie Bilder*

- **1** Schalten Sie die Kamera ein.
- 2 Drücken Sie das Wählrad  $\Xi$ , um mit dem Anzeigen der Bilder zu beginnen.
- **3** Drehen Sie zum Löschen eines Bilds das Wählrad **E**, um dieses Bild auszuwählen.

**Hinweis** Wenn Sie alle Bilder löschen wollen, spielt es keine Rolle, welches Bild angezeigt wird.

- **4** Drücken Sie das Wählrad **■**, um das Hauptmenü zu öffnen.
- **5** Blättern Sie mit Hilfe des Wählrads **E** zum Symbol Löschen, und drücken Sie das Wählrad D, um das Menü **Löschen** zu öffnen.
- **6** Wählen Sie mit dem Wählrad  $\blacksquare$  die Option **Dieses Bild** aus, wenn Sie nur das aktuelle Bild löschen wollen. Wählen Sie die Option **Alle Bilder**  aus, wenn Sie alle Bilder löschen wollen.

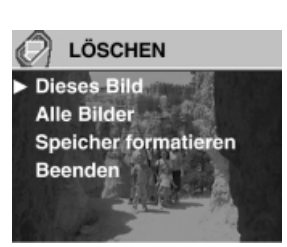

- **7** Drücken Sie das Wählrad **■**, um das Bild/die Bilder zu löschen.
- **8** Vor dem Löschen aller Bilder werden die aufgefordert, dies zu bestätigen. Wählen Sie hierzu mit dem Wählrad **D** die Option **Ja** aus, und drücken Sie anschließend das Wählrad  $\blacksquare$ .

**Hinweis** Im Menü **Löschen** stehen Ihnen außerdem die Optionen **Speicher formatieren** (oder **CF-Speicherkarte formatieren**, sofern diese installiert ist), zur Verfügung.

## **Bilder im Kleinformat (als Miniaturansichten) anzeigen**

Sie können sich auf der Bildanzeige gleichzeitig bis zu neun Bilder anzeigen lassen.

#### *So lassen Sie sich Ihre Bilder als Miniaturansichten anzeigen*

- **1** Schalten Sie die Kamera ein.
- **2** Drücken Sie das Wählrad **D** zweimal, um das Hauptmenü zu öffnen.
- **3** Blättern Sie mit Hilfe des Wählrads **E** zum Symbol **Miniaturansicht**, und drücken Sie dann das Wählrad  $\Box$ .

Auf der Bildanzeige werden bis zu neun Bilder gleichzeitig angezeigt, je nachdem, wieviele Bilder in der Kamera gespeichert sind. Das aktuelle Bild wird durch einen gelben Rahmen gekennzeichnet.

Bild

- **4** Wählen Sie mit Hilfe des Wählrads  $\blacksquare$  ein anderes Bild aus.
- **5** Drücken Sie das Wählrad  $\Box$ . um sich dieses Bild in voller Größe anzeigen zu lassen.

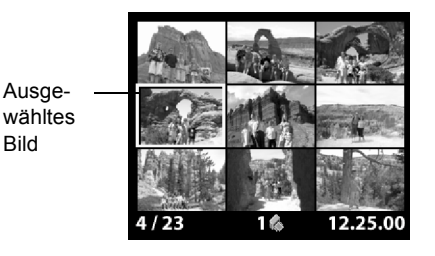

## **Bilder vergrößern**

Sie können Teile eines angezeigten Bilds bis zum Dreifachen bzw. Sechsfachen der Normalgröße vergrößern. Dies ist besonders hilfreich, wenn Sie Details eines Bilds betrachten möchten. Auf diese Weise können Sie beispielsweise prüfen, ob Personen beim Aufnehmen des Bilds die Augen geschlossen hatten.

**Hinweis** Durch Vergrößern wird das gespeicherte Bild nicht verändert.

#### *So vergrößern Sie ein Bild*

- **1** Schalten Sie die Kamera ein.
- **2** Drücken Sie das Wählrad **■**, um mit dem Anzeigen der Bilder zu beginnen.
- **3** Drehen Sie das Wählrad  $\blacksquare$ , um zu dem Bild zu blättern, das Sie vergrößern wollen.
- **4** Drücken Sie das Wählrad **□**, um das Hauptmenü zu öffnen.

Blättern Sie mit Hilfe des Wählrads **E** zum Symbol **Vergrößern**, und drücken Sie dann das Wählrad  $\blacksquare$ , um dieses Bild zu vergrößern.

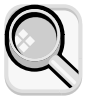

Die Kamera vergrößert die Bildmitte auf das Dreifache der Normalgröße. Drehen Sie das Wählrad ■, um das vergrößerte Bild nach links oder rechts zu verschieben.

- **5** Drücken Sie das Wählrad  $\blacktriangleright$ , um das Menü Vergrößern zu öffnen.
- **6** Zum Verschieben des Bilds nach oben oder unten blättern Sie mit dem Wählrad **D** bis zum Doppelpfeilsymbol, und drücken Sie das Wählrad  $\mathbf{E}$ .
- **7** Zur weiteren Vergrößerung blättern Sie mit Hilfe des Wählrads D zum Vergrößerungssymbol, und drücken Sie das Wählrad  $\Box$ .

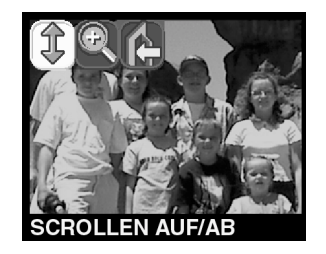

Die Kamera vergrößert die Bildmitte auf das Sechsfache der Normalgröße.

- **8** Wiederholen Sie Schritt 6 und 7, um das Bild nach rechts oder links zu verschieben, bzw. um das Bild wieder zu verkleinern.
- **9** Wenn Sie das Bild wieder in Normalgröße anzeigen lassen wollen, wählen Sie das Symbol **Beenden** aus, und drücken Sie das Wählrad **D**.

## **Kameraeinstelde Kameraeinstel-<br><u>4</u> Iungen anpassen**

Sie können die Einstellungen der Kamera an die jeweiligen Aufnahmebedingungen und an Ihre Anforderungen anpassen. Sie können beispielsweise den Blitz auf die aktuellen Lichtverhältnisse einstellen. In diesem Kapitel werden folgende Schritte erläutert:

- ! Verwenden des Blitzes
- Ändern der Bildqualität
- Ändern von Datum und Uhrzeit
- Ändern der Sprache
- ! Anpassen der Willkommen-Anzeige

### **Blitz verwenden**

Die Kamera bietet vier verschiedene Blitzeinstellungen. Die jeweils aktuelle Einstellung wird auf der Status-LCD-Anzeige durch ein Symbol angezeigt. Darüber hinaus wird bei eingeschalteter Bildanzeige eine entsprechende Meldung in der Statuszeile angezeigt.

Nach jedem Aus- und Einschalten der Kamera wird die Blitzeinstellung wieder auf **AUTOM. BLITZ** zurückgesetzt. Wenn Sie die Blitzeinstellung ändern, bleibt diese bis zur nächsten Änderung bzw. bis zum nächsten Aus- und Einschalten der Kamera erhalten.

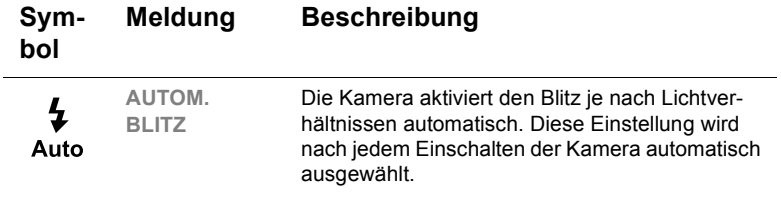

**Kameraeinstellungen anpassen 19**

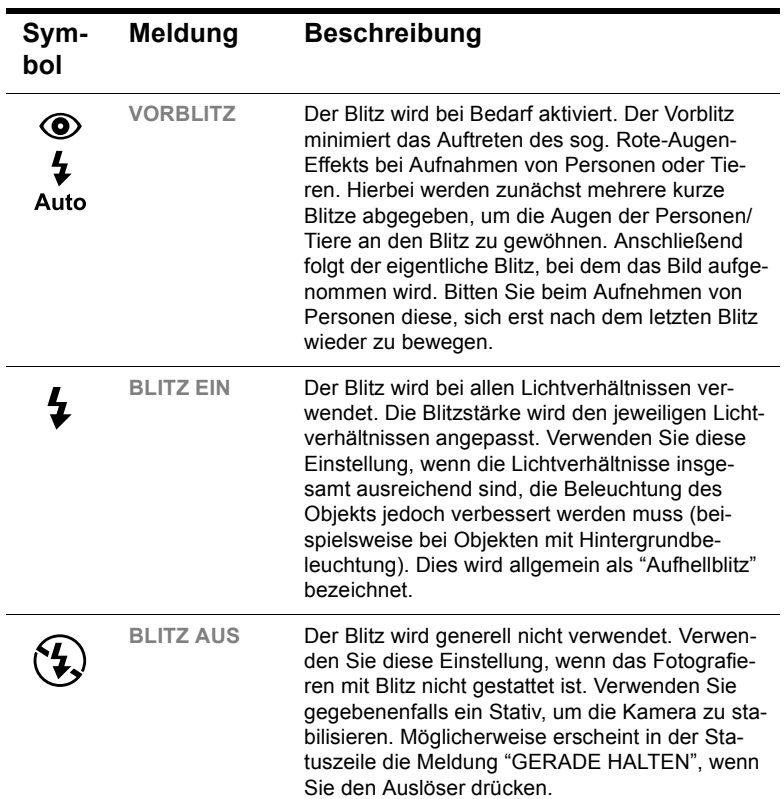

#### *So ändern Sie die Blitzeinstellung*

- **1** Schalten Sie die Kamera ein.
- **2** Drücken Sie mehrmals die BLITZTASTE (  $\frac{1}{4}$  ), bis auf der Status-LCD-Anzeige die gewünschte Einstellung angezeigt wird. Mit der Taste können Sie nacheinander die vier verfügbaren Einstellungen auswählen.

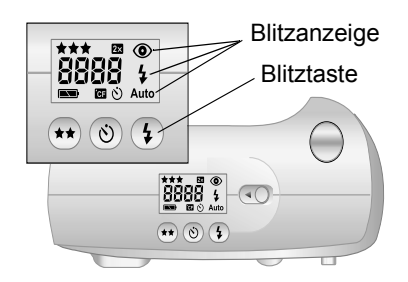

**Hinweis** Zwischen zwei Aufnahmen wird der Blitz wieder aufgeladen. Dies wird auf der Status-LCD-Anzeige durch ein blinkendes Blitzsymbol angezeigt. Blinkt das Blitzsymbol nicht mehr, können Sie ein weiteres Bild mit Blitz aufnehmen.

## **Bildqualität ändern**

Die Kamera bietet drei Einstellungen für die Bildqualität: Gut, besser und optimal. Die aktuelle Bildqualität wird auf der Status-LCD-Anzeige durch ein, zwei oder drei Sternchen angezeigt. Darüber hinaus wird bei eingeschalteter Bildanzeige in der Statuszeile die Meldung **GUT**, **BESSER** oder **OPTIMAL** angezeigt.

Diese Einstellung bestimmt die Qualität der aufgenommenen Bilder sowie die maximale Anzahl von Bildern, die im internen Speicher oder auf der CF-Speicherkarte abgelegt werden können. Bilder mit höherer Qualität benötigen mehr Speicherplatz, Bilder mit geringerer Qualität benötigen weniger Speicherplatz.

Einige wichtige Hinweise zur Einstellung der Bildqualität:

- ! Sie können für verschiedene Bilder unterschiedliche Qualitätseinstellungen verwenden.
- Die Kamera behält die aktuelle Einstellung bis zur nächsten Änderung bei, auch wenn Sie die Kamera zwischendurch ausschalten.
- Da die Bildqualität die Anzahl der speicherbaren Bilder bestimmt, ändert sich die Anzahl der verbleibenden Bilder auf der Status-LCD-Anzeige, wenn Sie die Bildqualität ändern.

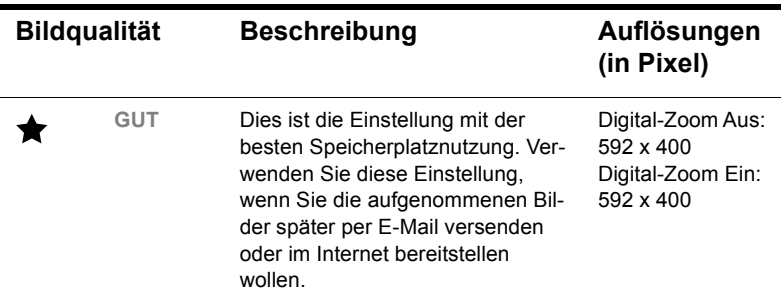

**Kameraeinstellungen anpassen 21**

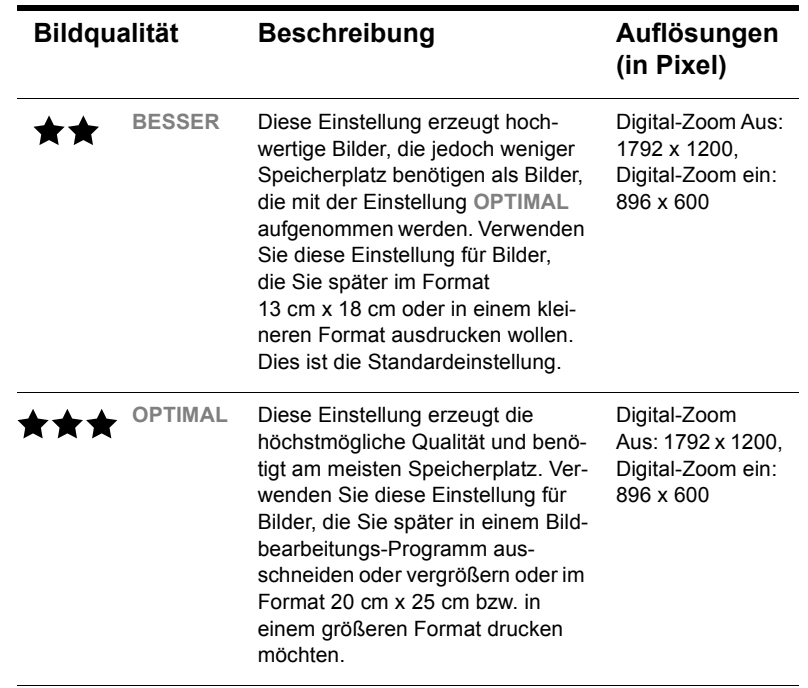

#### *So ändern Sie die Bildqualität*

- **1** Schalten Sie die Kamera ein.
- **2** Drücken Sie mehrmals die Taste BILDQUALITÄT (\*\*), bis die gewünschte Bildqualität auf der Status-LCD-Anzeige angezeigt wird.

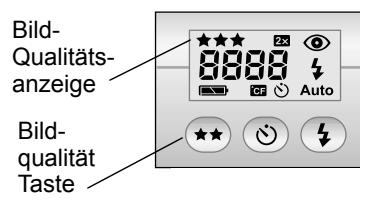

## **Datum und Zeit einstellen**

Die Kamera verfügt über eine Echtzeituhr, die Datum und Uhrzeit zusammen mit einem aufgenommenen Bild aufzeichnet. In folgenden Fällen werden Sie zur Eingabe von Datum und Uhrzeit aufgefordert:

- Beim ersten Einschalten der Kamera
- ! Nach Unterbrechung der Stromversorgung (aufgrund entladener oder entfernter Batterien) für eine längere Zeit

**Hinweis** Datum und Uhrzeit bleiben nach dem Entfernen der Batterie mindestens zehn Minuten lang erhalten.

#### *So stellen Sie Datum und Uhrzeit ein*

- **1** Schalten Sie die Kamera ein.
- **2** Drücken Sie das Wählrad **D** zweimal, um das Hauptmenü zu öffnen.
- 3 Drehen Sie das Wählrad <sub>[5]</sub>, um zum Symbol Ein**richten** zu blättern. Drücken Sie anschließend das Wählrad  $\Box$ , um das Menü **Einrichten** zu öffnen.

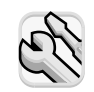

- **4** Wählen Sie mit dem Wählrad **D** die Option **Datum & Zeit** aus, und drücken Sie das Wählrad  $\Box$ .
- **5** Wählen Sie das gewünschte Datumsformat aus. Sie können zwischen den Formaten **MTJ** (mm/tt/jjjj), **TMJ** (tt/mm/jjjj) oder **JMT** (jjjj/mm/tt) wählen.
- **6** Wählen Sie Tag, Monat und Jahr aus.
- **7** Wählen Sie das gewünschte Stundenformat aus (**12 Stunden** oder **24 Stunden**).

**Deutsch** 

- **8** Wählen Sie die Stunde und die Minuten aus.
- **9** Wählen Sie zum Speichern der Einstellungen die Option **Beenden** aus.

## **Kamerasprache ändern**

Sie können für die Menüs der Kamera zwischen sechs verschiedenen Sprachen wählen: Englisch, Französisch, Deutsch, Spanisch, Italienisch oder Japanisch.

#### *So ändern Sie die Kamerasprache*

- **1** Schalten Sie die Kamera ein.
- **2** Drücken Sie das Wählrad **E** zweimal, um das Hauptmenü zu öffnen.
- **3** Drehen Sie das Wählrad  $\boxed{\mathbf{p}}$ , um zum Symbol Ein**richten** zu blättern. Drücken Sie anschließend das Wählrad  $\Box$ , um das Menü Einrichten zu öffnen.

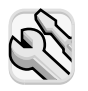

**Kameraeinstellungen anpassen 23**

- **4** Blättern Sie mit Hilfe des Wählrads **F** zu den Flaggen, und drücken Sie das Wählrad  $\Box$ .
- **5** Blättern Sie mit Hilfe des Wählrads **E** zur gewünschten Sprache, und drücken Sie das Wählrad  $\boxed{\mathbf{E}}$ .

## **Die Willkommen-Anzeige einstellen**

Beim ersten Einschalten der Kamera enthält die Willkommen-Anzeige das HP Invent Logo.

Sie können sich hier ein Bild Ihrer Wahl anzeigen lassen.

#### *So ändern Sie das Bild für die Willkommen-Anzeige*

- **1** Schalten Sie die Kamera ein.
- **2** Drücken Sie das Wählrad <sub>[5]</sub>, um mit dem Anzeigen der Bilder zu beginnen.
- **3** Blättern Sie mit Hilfe des Wählrads  $\boxed{\rightarrow}$  zu dem Bild, das Sie für die Willkommen-Anzeige verwenden wollen.
- **4** Drücken Sie das Wählrad <sub>[b]</sub>, um das Hauptmenü zu öffnen.
- 5 Drehen Sie das Wählrad <sub>[10]</sub>, um zum Symbol **Einrichten** zu blättern. Drücken Sie anschließend das Wählrad, um das Menü **Einrichten** zu öffnen.

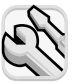

- **6** Blättern Sie mit Hilfe des Wählrads **F** zur Option Willkom**men-Anzeige**, und drücken Sie das Wählrad  $\Box$ .
- **7** Wählen Sie mit dem Wählrad die Option **Dieses Bild** oder die Option **HP Logo** aus, und drücken Sie das Wählrad  $\boxed{\blacktriangleright}$ .

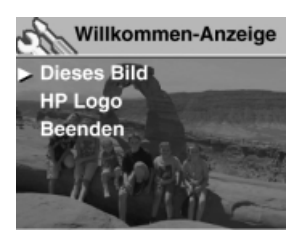

## **Bilder gemeinsam b**<br> **5** nutzen und **drucken**

Wenn Sie mit Ihrer Digitalkamera einige Bilder aufgenommen haben, können Sie diese auf viele verschiedene und interessante Arten weiterverwenden. Sie können Ihre Bilder auf Ihren Computer übertragen und dort in kreativen Projekten verwenden. Sie können Ihre Bilder aber auch über das Internet an Ihre Familie oder Freunde weitergeben. Wenn Sie über einen Drucker mit Steckplatz für eine CompactFlash (CF) Speicherkarte verfügen, können Sie Ihre Bilder direkt von der CF-Speicherkarte aus drukken.

Besuchen Sie die HP PhotoSmart Website unter www.hp.com/photosmart. Hier finden Sie Anregungen und Tipps zur weiteren Verwendung Ihrer Bilder.

In diesem Kapitel wird die Verwendung der Kamera mit folgenden Geräten erläutert:

- Computer mit Microsoft® Windows® oder Microsoft Windows NT®
- Macintosh Computer
- **Ein Computer ohne installierte HP Software**
- Speicherkarten-Lesegerät
- **.** Drucker mit Speicherkarten-Lesegerät

## **Kamera mit einem Windows Computer verwenden**

Sie können die Bilder von Ihrer Digitalkamera auf einen Computer mit Microsoft Windows kopieren.

### **Systemanforderungen für einen Windows Computer**

Für die Zusammenarbeit mit Ihrer Kamera muss der Computer folgenden Anforderungen entsprechen:

Aktuelle Informationen zu Systemvoraussetzungen finden Sie unter **www.hp.com/photosmart**.

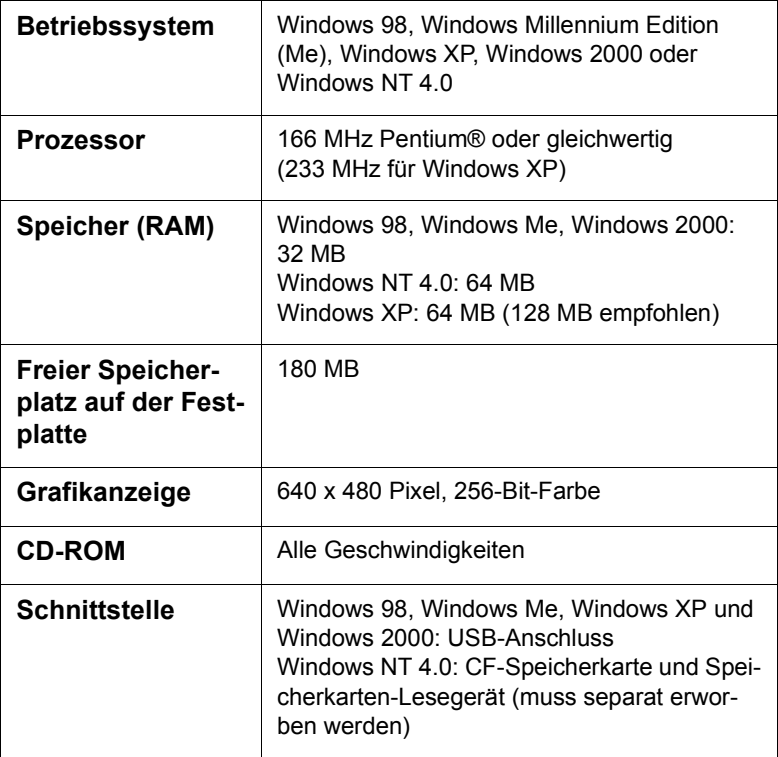

#### **Software auf einem Windows Computer installieren**

**1** Legen Sie die HP PhotoSmart 612 CD-ROM in das CD-ROM-Laufwerk Ihres Computers ein. Die Installation wird automatisch gestartet.

**Hinweis** Wenn das Installationsfenster nicht angezeigt wird, klicken Sie auf **Start** und danach auf **Ausführen**. Geben Sie *X***:\Setup.exe** ein. Hierbei steht *X* für den Laufwerksbuchstaben Ihres CD-ROM-Laufwerks.

**2** Klicken Sie auf **Weiter**, und befolgen Sie die angezeigten Anweisungen.

Bestimmte Kameraversionen werden mit zusätzlicher Software ausgeliefert. Belassen Sie die HP Photosmart 612 CD-ROM im CD-ROM-Laufwerk des Computers, und fahren Sie mit dem nächsten Abschnitt fort, um diese Bonus-Software zu installieren.

#### *So installieren Sie die Bonus-Software*

- **1** Klicken Sie auf **Start** und **Ausführen**. Geben Sie im Feld **Öffnen** die Zeichenfolge *X***:\Bonus\setup.exe** ein. (Hierbei steht *X* für den Laufwerksbuchstaben Ihres CD-ROM-Laufwerks.)
- **2** Klicken Sie auf **OK**, und befolgen Sie die angezeigten Anweisungen zum Installieren der Bonus-Software.

#### **Kamera mit einem Windows Computer verbinden**

Bevor Sie die Kamera mit Ihrem Computer verbinden, müssen Sie die Software installieren.

**Hinweis** Die Kamera verwendet eine USB-Verbindung. Daher müssen Sie den Computer beim Herstellen oder Trennen einer Verbindung zur Kamera nicht ausschalten.

#### *So verbinden Sie die Kamera mit einem Windows Computer*

- **1** Stellen Sie sicher, dass die Kamera ausgeschaltet ist.
- **2** Verbinden Sie das kleinere Ende des USB-Kabels mit der Kamera.

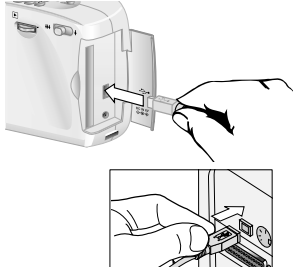

**3** Stecken Sie das flache Ende des Kabels in den USB-Anschluss Ihres Computers.

**Hinweis** Ist die Kamera mit Ihrem Computer verbunden, ist nur der Netzschalter aktiv. Die anderen Kameratasten reagieren nicht.

#### **Bilder auf einen Windows Computer entladen**

Beim Entladen werden die Bilder vom Speicher der Kamera auf Ihren Computer übertragen. Ist in der Kamera eine CF-Speicherkarte installiert, werden die Bilder von dieser Speicherkarte auf den Computer kopiert.

Sie können die Bilder auf drei verschiedene Arten aus der Kamera entladen: automatisch, manuell oder durch Konfigurieren der Kamera als Plattenlaufwerk. Das automatische Entladen ist die bevorzugte Methode. Eine Beschreibung anderer Vorgehensweisen finden Sie in der Online-Dokumentation des HP Fotobearbeitungs-Programms.

**Tipp** Wenn Sie Batteriestrom sparen möchten, können Sie die Kamera beim Entladen an ein von HP zertifiziertes (optionales) Netzteil anschließen.

Befolgen Sie die Arbeitsschritte in diesem Abschnitt, wenn Ihr Computer unter Windows Me, Windows XP, Windows 2000 oder Windows 98 läuft.

#### *So entladen Sie Bilder automatisch*

- **1** Verbinden Sie die Kamera über ein USB-Kabel mit dem Computer.
- **2** Schalten Sie die Kamera ein.

Ist die Kamera korrekt mit dem Computer verbunden, erscheint auf der Status-LCD-Anzeige der Kamera das Symbol **PC**. Nach einigen Sekunden wird die Software gestartet. Befolgen Sie die am Computerbildschirm angezeigten Anweisungen.

**Hinweis** Wenn Sie das automatische Entladen unterbrechen wollen, klicken Sie auf eine beliebige Stelle im Fenster des HP Kamera-Entladeprogramms.

> Enthält Ihre Kamera beim Verbinden mit dem Computer keine neuen Bilder, beginnt die Software zunächst mit dem Entladen, informiert Sie dann jedoch darüber, dass keine neuen Bilder gefunden wurden.

Sie können das HP Kamera-Entladeprogramm so konfigurieren, dass bestimmte Aufgaben nach dem Entladen automatisch ausgeführt werden. Hierzu zählen folgende Funktionen:

- **.** Automatisches Anzeigen von Bildern
- ! Automatisches Drucken von Bildern
- ! Automatisches Erstellen einer Albumseite

Wenn Sie automatische Aufgaben definieren wollen, klicken Sie im Fenster des HP Kamera-Entladeprogramms auf **Aufgabenoptionen**. Wenn Sie weitere Informationen hierzu benötigen, klicken Sie auf das Symbol **HP Kurzübersicht — Photo Imaging**. Dieses Symbol wird zusammen mit der Software auf Ihrem Desktop installiert.

#### **Kamera mit einem Windows NT 4.0 Computer verwenden**

Windows NT 4.0 unterstützt die USB-Schnittstelle nicht. Daher können Sie die Kamera nicht direkt mit Ihrem Computer verbinden. Sie können jedoch Bilder auf einer CF-Speicherkarte (muss separat erworben werden) speichern und dann über einen Speicherkarten-Steckplatz eines HP Druckers oder über ein Speicherkarten-Lesegerät auf den Computer übertragen.

#### *So verwenden Sie einen HP Drucker mit einem Speicherkarten-Steckplatz*

Befolgen Sie die Anweisungen in Ihrer Druckerdokumentation bezüglich der Übertragung von Bildern von der Speicherkarte auf einen Computer mit Windows NT 4.0.

#### *So verwenden Sie ein CF-Speicherkarten-Lesegerät*

- **1** Stellen Sie sicher, dass die Kamera ausgeschaltet ist.
- **2** Entfernen Sie die CF-Speicherkarte aus der Kamera.
- **3** Setzen Sie die CF-Speicherkarte in den entsprechenden Steckplatz des Lesegeräts ein.
- **4** Schalten Sie den Computer ein (sofern nicht bereits geschehen).
- **5** Doppelklicken Sie auf das Symbol des **HP Fotobearbeitungs-Programms** auf dem Windows Desktop. Das Hauptfenster des HP Fotobearbeitungs-Programms wird geöffnet.
- **6** Klicken Sie im Hauptfenster auf die Option **Bilder entladen**. Da keine USB-Kamera gefunden wird, zeigt das Programm ein Dialogfenster an, über das Sie den Laufwerksbuchstaben des CF-Speicherkarten-Lesegeräts auswählen können.
- **7** Wählen Sie den Laufwerksbuchstaben (beispielsweise **H:**) Ihres CF-Speicherkarten-Lesegeräts aus.
- **8** Starten Sie das HP Kamera-Entladeprogramm, und führen Sie die Schritte zum Entladen aus.
### **Kamera mit einem Macintosh Computer verwenden**

### **Systemanforderungen für einen Macintosh Computer**

Für die Zusammenarbeit mit Ihrer Kamera muss der Macintosh Computer folgenden Anforderungen entsprechen: Aktuelle Informationen zu Systemvoraussetzungen finden Sie unter **www.hp.com/photosmart**.

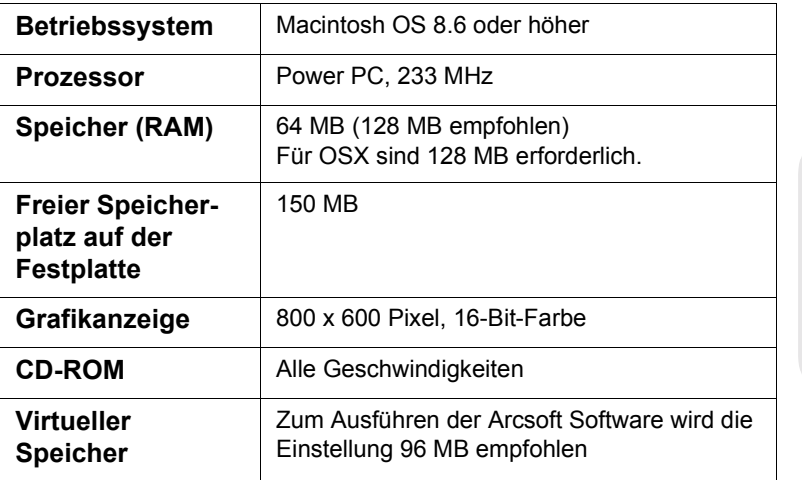

### **Ändern der Einstellung "PC-Anschlussart"**

Vor dem Entladen von Bildern von der Kamera auf einen Macintosh Computer müssen Sie die Verbindungseinstellung im Menü **Einrichten** ändern.

- **1** Schalten Sie die Kamera ein.
- **2** Drücken Sie das Wählrad **▷** zweimal, um das Hauptmenü zu öffnen.
- **3** Blättern Sie mit Hilfe des Wählrads **E** zum Symbol **Einrichten**.
- 4 Drücken Sie das Wählrad **D**, um das Menü Einrichten zu öffnen.

**Bilder gemeinsam nutzen und drucken 31**

- **5** Blättern Sie mit Hilfe des Wählrads  $\triangleright$  zur Option PC-**Anschlussart**, und drücken Sie das Wählrad .
- **6** Blättern Sie mit Hilfe des Wählrads **E** zur Option Laufwerk, und drücken Sie das Wählrad **D**.

### **Software auf einem Macintosh Computer installieren**

Sie können die Bilder entweder manuell oder automatisch auf Ihren Computer entladen. Wenn Sie die automatische Entladefunktion der Software verwenden möchten, installieren Sie die Software ArcSoft PhotoImpression mit der Software von der Kamera-CD-ROM.

- **1** Legen Sie die HP PhotoSmart 612 CD-ROM in das CD-ROM-Laufwerk Ihres Computers ein.
- **2** Doppelklicken Sie auf dem Desktop auf das CD-Symbol.
- **3** Doppelklicken Sie auf den Ordner für die gewünschte Sprache, und doppelklicken Sie danach auf das Symbol für das Installationsprogramm.
- **4** Befolgen Sie die angezeigten Anweisungen.

Bestimmte Kameraversionen werden mit zusätzlicher Software ausgeliefert. Belassen Sie die HP Photosmart 612 CD-ROM im CD-ROM-Laufwerk des Computers, und fahren Sie mit dem nächsten Abschnitt fort, um diese Bonus-Software zu installieren.

#### *So installieren Sie die Bonus-Software*

- **1** Doppelklicken Sie auf den Ordner "Bonus".
- **2** Doppelklicken Sie auf das Symbol des Installationsprogramms für Panorama Maker oder PhotoFantasy.
- **3** Befolgen Sie die angezeigten Anweisungen.

### **Kamera mit einem Macintosh Computer verbinden**

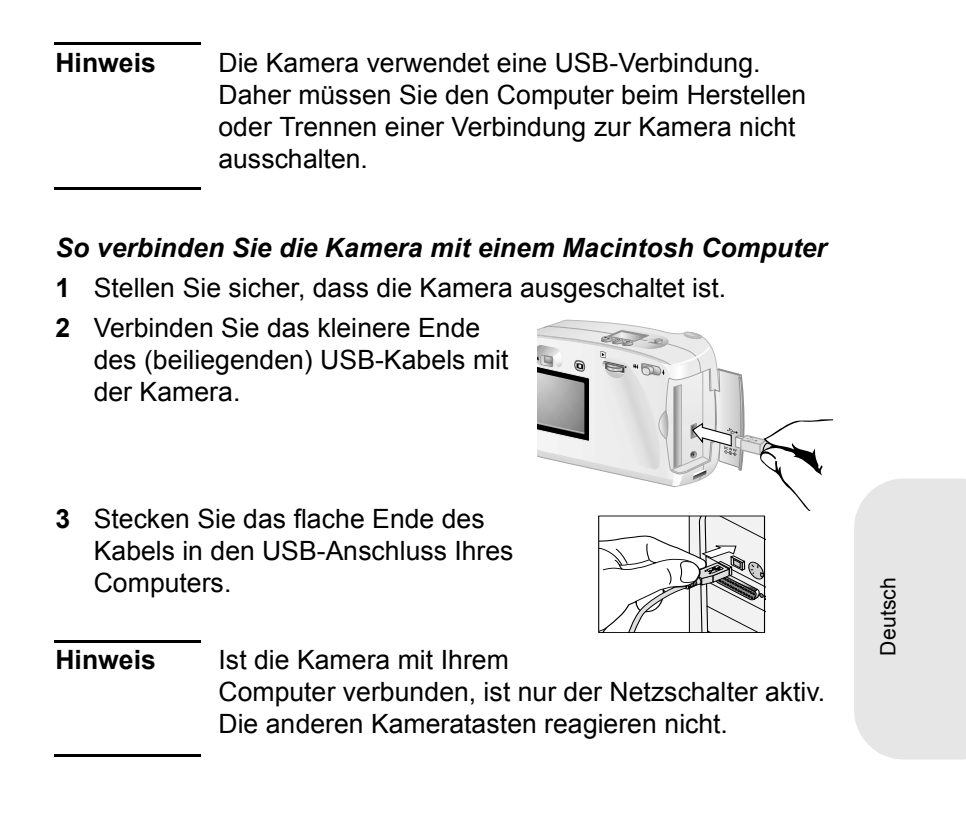

### **Bilder auf einen Macintosh Computer entladen**

Beim Entladen werden die Bilder vom Speicher der Kamera auf Ihren Computer übertragen. Ist in der Kamera eine CF-Speicherkarte installiert, werden die Bilder von dieser Speicherkarte auf den Computer kopiert.

Sie können die Bilder auf zwei verschiedene Arten aus der Kamera entladen: automatisch oder durch Konfigurieren der Kamera als Festplattenlaufwerk. Das automatische Entladen ist die bevorzugte Methode.

**Tipp** Wenn Sie Batteriestrom sparen möchten, können Sie die Kamera beim Entladen an ein von HP zertifiziertes (optionales) Netzteil anschließen.

**Bilder gemeinsam nutzen und drucken 33**

### *So entladen Sie Bilder automatisch auf einen Macintosh Computer*

- **1** Verbinden Sie die Kamera über ein USB-Kabel mit dem Computer.
- **2** Schalten Sie die Kamera ein.

Ist die Kamera korrekt mit dem Computer verbunden, erscheint auf der Status-LCD-Anzeige der Kamera das Symbol **PC**.

- **3** Erscheint die Willkommen-Anzeige auf dem Computerbildschirm, klicken Sie auf **OK**.
- **4** Nach einigen Sekunden beginnt die Software mit dem Entladen neuer Bilder auf den Computer. Wenn Sie das automatische Entladen unterbrechen wollen, klicken Sie auf **Pause**.

Sie können das automatische Entladeprogramm so konfigurieren, dass bestimmte Aufgaben nach dem Entladen automatisch ausgeführt werden. Klicken Sie auf **Optionen**, um auf diese Optionen zuzugreifen.

Nach dem Entladen aller neuen Bilder auf den Computer wird die Software ArcSoft PhotoImpression gestartet. Mit dieser Software können Sie Ihre Bilder anzeigen, bearbeiten, drucken und eigene Projekte erstellen.

Weitere Informationen hierzu finden Sie in der ArcSoft Online-Hilfe des Programms.

### **Tipps zum Entladen von Bildern auf einen Macintosh Computer**

- ! Beim Entladen von Bildern auf Ihren Computer bleiben diese bis zum Löschen in der Kamera gespeichert. Wenn Sie neue Bilder aufnehmen und anschließend erneut Bilder entladen, werden die älteren Bilder ignoriert. Auf diese Weise werden mehrere unbeabsichtigte Kopien des gleichen Bilds auf Ihrem Computer vermieden.
- Sind auf der Kamera beim Herstellen einer Verbindung zum Computer keine neuen Bilder gespeichert, werden keine Bilder entladen.
- Im Fenster "Optionen" können Sie die Funktion zum automatischen Entladen deaktivieren. Wenn Sie diese Funktion wieder

aktivieren wollen, öffnen Sie das Fenster "Optionen" im Ordner für ArcSoft PhotoImpression.

! Vergewissern Sie sich, in welchem Ordner die Bilder auf Ihrem Computer gespeichert werden. Standardmäßig werden diese im Ordner "PhotoImpression" gespeichert. Beispiel: **Macintosh HD:ArcSoft PI:Photos:2002.07.04**. Wenn Sie den Ordner "ArcSoft PI" löschen wollen, müssen Sie Ihre Bilder zunächst in einen anderen Ordner verschieben. Andernfalls werden Ihre Bilder beim Löschen des Ordners "PhotoImpression" ebenfalls gelöscht.

### **Bilder ohne Kamerasoftware entladen**

Wenn Sie nicht mit Ihrem gewohnten Computer arbeiten, können Sie Ihre Bilder auch auf einen Computer entladen, auf dem die Kamerasoftware nicht installiert ist.

**Hinweis** Stellen Sie sicher, dass dieser Computer über einen USB-Anschluss verfügt und dass Windows 2000, Windows Me oder höher bzw. Macintosh OS 8.6 oder höher installiert ist.

Deutsch

### *So entladen Sie Bilder auf einen Windows oder Macintosh Computer*

- **1** Ändern Sie die **PC-Anschlussart** der Kamera in **Laufwerk**. Weitere Informationen hierzu finden Sie im Abschnitt "Ändern der Einstellung "PC-Anschlussart"" auf Seite 31.
- **2** Verbinden Sie die Kamera über ein USB-Kabel mit dem Computer.
- **3** Schalten Sie die Kamera ein. Bei korrekter Verbindung erscheinen auf der Status-LCD-Anzeige der Kamera die Buchstaben **PC**. Der Computer erkennt die Kamera als Laufwerk.
- **4** Gehen Sie wie folgt vor, um auf Ihre Bilder zuzugreifen:
	- *Windows:* Doppelklicken Sie unter "Arbeitsplatz" auf das neu erstellte Laufwerkssymbol, oder wählen Sie dieses Laufwerk im Windows Explorer aus. Übertragen Sie die ausgewählten Bilder mit Hilfe der Befehle **Kopieren** und **Einfügen** auf den Computer.

• *Macintosh:* Doppelklicken Sie auf dem Desktop auf das Symbol des neuen Laufwerks, und kopieren Sie die ausgewählten Dateien durch Ziehen und Ablegen auf Ihre Festplatte.

### **Speicherkarten-Lesegerät verwenden**

Mit Hilfe eines Lesegeräts für CF-Speicherkarten (beispielsweise SanDisk ImageMate oder ein PCMCIA-Adapter) können Sie Bilder auf Ihrem Computer anzeigen oder speichern. Haben Sie Bilder auf einer CF-Speicherkarte gespeichert und verfügt Ihr Computer über ein Speicherkarten-Lesegerät, setzen Sie die CF-Speicherkarte in dieses Lesegerät ein. Greifen Sie nun wie bei einem Diskettenlaufwerk auf die Bilder zu. Weitere Informationen hierzu finden Sie in der Dokumentation Ihres Speicherkarten-Lesegeräts.

Speicherkarten-Lesegeräte erhalten Sie unter **www.hpshopping.com** (nur in bestimmten Ländern) oder bei Ihrem Kamera-Fachhändler.

### **Bilder auf einem Drucker mit Speicherkarten-Lesegerät drucken**

Verfügt Ihr Drucker über einen Steckplatz für CF-Speicherkarten (wie beispielsweise der HP PhotoSmart 1000 Drucker und Drucker höherer Serien), können Sie Ihre Bilder direkt von der Speicherkarte aus drucken. Weitere Informationen hierzu finden Sie in der Dokumentation Ihres Druckers.

**36 HP PhotoSmart 612 – Benutzerhandbuch**

# **Bilder im 6** Bilder im<br> **6** Speicher ablegen

Wenn Sie das erste Mal Bilder mit Ihrer Kamera aufnehmen, werden diese im internen Speicher der Kamera abgelegt. Auf diese Weise wird das Speichern von Bildern vereinfacht, und Sie benötigen keinen Film. Sie können außerdem jederzeit Bilder von der Kamera löschen und so Platz für weitere Bilder schaffen.

Ihre Kamera verfügt über einen Steckplatz für einen digitalen "Film" in Form einer CompactFlash (CF) Speicherkarte (muss separat erworben werden). Diese Karte ist wesentlich wirtschaftlicher als ein konventioneller Film, denn sie kann immer wieder verwendet werden. Wenn Sie eine CF-Speicherkarte in Ihre Kamera einsetzen, werden Bilder nicht mehr im internen Speicher, sondern auf der Speicherkarte abgelegt.

**Hinweis** Ist auf Ihrem Computer Windows NT installiert oder verfügt dieser nicht über eine USB-Schnittstelle, müssen Sie Ihre Bilder auf einer CF-Speicherkarte ablegen. Anschließend können Sie die Bilder mit Hilfe eines Speicherkarten-Lesegeräts auf Ihren Computer übertragen.

In diesem Kapitel wird die Verwendung Ihrer Kamera mit und ohne CF-Speicherkarte beschrieben. Außerdem erfahren Sie in diesem Kapitel, wie Sie Bilder aus dem internen Speicher auf die CF-Speicherkarte kopieren.

**Tipp** Solange eine CF-Speicherkarte in Ihrer Kamera installiert ist, können Sie nur auf die Bilder zugreifen, die sich auf dieser Speicherkarte befinden. Weitere Informationen hierzu finden Sie im Abschnitt "Internen Speicher und CF-Speicherkarte gleichzeitig verwenden" auf Seite 42.

**Bilder im Speicher ablegen 37 37** 

### **Anzahl der verbleibenden Bilder ermitteln**

Im internen Speicher der Kamera können Sie bis zu 113 Bilder ablegen. Die Anzahl der Bilder, die im verbleibenden Speicherplatz abgelegt werden können, hängt von verschiedenen Faktoren ab. Im Gegensatz zu konventionellen Filmen kann der Speicherbedarf digitaler Bilder variieren. Komplexe und detaillierte Bilder können mehr Speicher benötigen als einfache Bilder. In voller Größe aufgenommene Bilder beanspruchen ebenfalls mehr Speicher als Bilder, die mit Digital-Zoom aufgenommen wurden. Der wichtigste Faktor ist jedoch die von Ihnen gewählte Bildqualität.

Die Anzahl verbleibender Bilder wird auf der Status-LCD-Anzeige (Oberseite der Kamera) angezeigt. Hierbei handelt es sich um eine Schätzung, die sich mit jedem neu aufgenommenen Bild ändert.

**Hinweis** Sie können jedes Bild mit einer anderen Einstellung aufnehmen. Wenn Sie die Einstellungen ändern, ändert sich auch die auf der Status-LCD-Anzeige angegebene Anzahl verbleibender Bilder.

Diese Anzahl hängt in erster Linie von der Bildqualität ab:

- ! Bilder, die mit der Einstellung **OPTIMAL** (drei Sternchen) aufgenommen wurden, benötigen am meisten Speicherplatz. Sie können in der Kamera circa sieben Bilder mit dieser Einstellung speichern.
- ! Bilder, die mit der Einstellung **BESSER** (zwei Sternchen) aufgenommen wurden, benötigen weniger Speicherplatz. Sie können in der Kamera circa 16 Bilder mit dieser Einstellung speichern.
- ! Bilder, die mit der Einstellung **GUT** (ein Sternchen) aufgenommen wurden, benötigen am wenigsten Speicherplatz. Sie können in der Kamera circa 113 Bilder mit dieser Einstellung speichern.

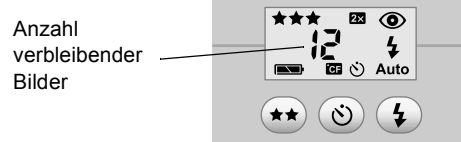

**38 HP PhotoSmart 612 – Benutzerhandbuch**

Ist der interne Speicher voll, wird die verbleibende Anzahl "0" angezeigt, und links neben dem Sucher leuchtet eine rote LED auf, wenn Sie den AUSLÖSER drücken. Darüber hinaus wird bei eingeschalteter Bildanzeige die Meldung **SPEICHER VOLL** in der Statuszeile angezeigt.

Wenn Sie weitere Bilder aufnehmen wollen, entladen Sie die aufgenommenen Bilder auf Ihren Computer, und löschen Sie diese von der Kamera. Sie können auch eine CF-Speicherkarte in die Kamera einsetzen.

**Hinweis** Die HP PhotoSmart 612 Digitalkamera wird ohne CF-Speicherkarte ausgeliefert. Ist keine CF-Speicherkarte installiert, werden alle Bilder automatisch im internen Speicher abgelegt.

### **Verwenden einer CF-Speicherkarte**

Wenn Sie eine CF-Speicherkarte installieren, werden alle anschließend aufgenommenen Bilder dort abgelegt.

**Hinweis** Selbst wenn der interne Speicher noch nicht voll ist, werden Bilder nur auf der CF-Speicherkarte abgelegt.

Solange sich die CF-Speicherkarte in der Kamera befindet, betreffen alle mit der Kamera ausgeführten Bearbeitungsschritte nur die Bilder auf der CF-Speicherkarte. Die Anzahl verbleibender Bilder bezieht sich ebenso auf die Speicherkarte wie das Speichern von bearbeiteten Bildern.

Ist eine CF-Speicherkarte installiert, erscheinen die Buchstaben **CF** auf der Status-LCD-Anzeige der Kamera.

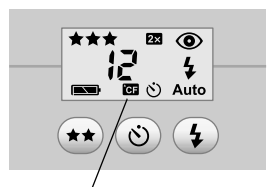

CF-Kartenanzeige

**Bilder im Speicher ablegen 39**

### **CF-Speicherkarte installieren**

Verwenden Sie für Ihre Digitalkamera nur Speicherkarten des Typs 1, die von der Compact Flash Association (CFA) zertifiziert wurden. Diese Karten werden von verschiedenen Herstellern in mehreren Größen angeboten. CF-Speicherkarten erhalten Sie unter

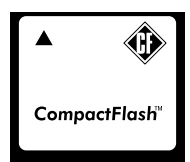

**www.hpshopping.com** (nur in bestimmten Ländern) oder bei Ihrem Kamera-Fachhändler.

#### *So installieren Sie ein CF-Speicherkarte*

**1** Stellen Sie sicher, dass die Kamera ausgeschaltet ist.

*ACHTUNG* Wenn Sie eine CF-Speicherkarte bei eingeschalteter Kamera einsetzen oder entfernen, kann dies zu Schäden an der Speicherkarte oder zu Datenverlust führen.

- **2** Öffnen Sie die Klappe des Fachs für CF-Speicherkarten.
- **3** Befindet sich bereits eine Karte in der Kamera, entfernen Sie diese. Verwenden Sie hierzu den Hebel auf der Unterseite der Kamera, unter der Klappe für das Speicherkartenfach. Schieben Sie diesen Hebel in Richtung Kameramitte. Die Karte wird ausgeworfen.

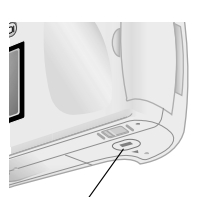

Auswurfhebel für CF-Speicherkarten

- **4** Halten Sie die neue CF-Speicherkarte so, dass sich die dünne Kante oben auf der Rückseite der Karte zwischen Ihren Fingern befindet. Hierbei muss die Seite mit den Kontakten zur Kamera weisen, und die Kante auf der Rückseite der Karte muss zur Vorderseite der Kamera weisen.
- **5** Setzen Sie die Karte vorsichtig und vollständig in die Kamera ein.

*ACHTUNG* Die Karte muss sich leicht in den Steckplatz einsetzen lassen. Lässt sich die Karte nur teilweise einsetzen, drehen Sie diese um, und versuchen Sie es erneut. Drücken Sie die Karte nicht mit Gewalt in die Kamera.

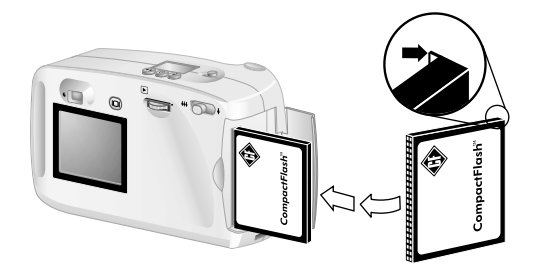

- **6** Schieben Sie die CF-Speicherkarte vorsichtig bis zum Anschlag in die Kamera.
- **7** Schließen Sie die Klappe des Fachs für CF-Speicherkarten.

**Tipp** Sollte sich die Klappe nicht schließen lassen, haben Sie die Karte möglicherweise nicht korrekt eingesetzt. Ziehen Sie die Karte heraus, und setzen Sie

diese erneut ein.

### **Status der CF-Speicherkarte prüfen**

Ist in Ihrer Kamera eine CF-Speicherkarte installiert, werden in der Status-LCD-Anzeige sowie in der Statuszeile der Bildanzeige die Buchstaben **CF** angezeigt.

Ist die CF-Speicherkarte voll, wird für die Anzahl der verbleibenden Bilder "0" angezeigt, wobei links neben dem Sucher eine LED rot aufleuchtet, wenn Sie den AUSLÖSER drücken. Darüber hinaus wird bei eingeschalteter Bildanzeige die Meldung **CF-SPEICHER-KARTE VOLL** in der Statuszeile angezeigt. In diesem Fall können Sie keine Bilder mehr aufnehmen.

Ist die CF-Speicherkarte beschädigt oder nicht formatiert, blinken die Buchstaben **CF** in der Status-LCD-Anzeige und in der Statuszeile, und in der Bildanzeige erscheint eine Fehlermeldung.

Wenn Sie weitere Bilder aufnehmen möchten, gehen Sie wie folgt vor:

! Wird direkt nach dem Einsetzen einer neuen, leeren CF-Speicherkarte ein Fehler angezeigt, muss diese Karte möglicherweise formatiert werden.

- Wird nach dem Aufnehmen und Speichern mehrerer Bilder auf der CF-Speicherkarte die Meldung **CF-SPEICHERKARTE VOLL** angezeigt, ist die CF-Speicherkarte voll. Entladen Sie alle Bilder auf Ihren Computer, löschen Sie alle Bilder von der Speicherkarte, und formatieren Sie diese.
- ! Wird ein Fehler angezeigt, obwohl die CF-Speicherkarte formatiert und leer ist, kann die Karte beschädigt sein. Versuchen Sie, die CF-Speicherkarte erneut zu formatieren, oder verwenden Sie eine andere CF-Speicherkarte.

### **Internen Speicher und CF-Speicherkarte gleichzeitig verwenden**

Wenn Sie im internen Speicher der Kamera Bilder gespeichert haben und eine CF-Speicherkarte installieren, können Sie nicht mehr auf den internen Speicher zugreifen. Sie haben in diesem Fall zwei Möglichkeiten:

- Schalten Sie die Kamera aus, entfernen Sie die CF-Speicherkarte, und schalten Sie die Kamera wieder ein. Sie können nun auf den internen Speicher zugreifen.
- ! Kopieren Sie die Bilder vom internen Speicher auf die CF-Speicherkarte, und greifen Sie dann auf die CF-Speicherkarte zu.

#### *So kopieren Sie Bilder vom internen Speicher auf die CF-Speicherkarte*

- **1** Setzen Sie eine CF-Speicherkarte in die Kamera ein, sofern dies nicht bereits geschehen ist.
- **2** Schalten Sie die Kamera ein.
- **3** Drücken Sie das Wählrad **D** zweimal, um das Hauptmenü zu öffnen.
- 4 Drehen Sie das Wählrad  $\Box$ , um zum Symbol Einrich**ten** zu blättern. Drücken Sie anschließend das Wählrad, um das Menü **Einrichten** zu öffnen.

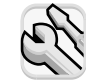

**5** Blättern Sie mit Hilfe des Wählrads  $\triangleright$  zur Option Auf CF-Karte kop., und drücken Sie das Wählrad **D**.

- **Hinweis** Durch das Kopieren von Bildern vom internen Speicher auf die CF-Speicherkarte werden keine Bilder auf der CF-Speicherkarte überschrieben. Ist auf der CF-Speicherkarte nicht genügend Speicherplatz verfügbar, wird eine Fehlermeldung angezeigt. Machen Sie entweder zusätzlichen Speicherplatz auf der CF-Speicherkarte frei, oder schalten Sie die Kamera aus, und tauschen Sie die CF-Speicherkarte aus.
- **6** Drehen Sie das Wählrad **D**, um Ja auszuwählen. Drücken Sie anschließend das Wählrad  $\Box$ .

Die Bilder werden nun vom internen Speicher auf die CF-Speicherkarte kopiert. Die Bilder werden nach dem Kopieren nicht aus dem internen Speicher gelöscht. Haben Sie für diese Bilder eine Druckreihenfolge erstellt, wird diese ebenfalls auf die CF-Speicherkarte kopiert.

### **Speicher formatieren**

Der interne Speicher Ihrer Kamera wurde werkseitig formatiert. Unter normalen Umständen ist keine erneute Formatierung erforderlich. Werden Bilder jedoch nicht korrekt gespeichert, sollten Sie den internen Speicher erneut formatieren.

*ACHTUNG* Durch das Formatieren werden alle Bilder im internen Speicher gelöscht.

Die meisten CF-Speicherkarten sind bereits werkseitig formatiert. Sollten Sie jedoch eine unformatierte CF-Speicherkarte erworben haben, müssen Sie diese vor dem Speichern von Bildern formatieren. Funktioniert eine neu eingesetzte Karte nicht korrekt, versuchen Sie, diese zu formatieren. Möglicherweise ist die Formatierung nicht korrekt. Formatieren Sie außerdem CF-Speicherkarten, die zuvor in einer anderen Kamera verwendet wurden. Auf diese Weise optimieren Sie die Leistung dieser CF-Speicherkarten.

**Hinweis** Sie können eine volle CF-Speicherkarte durch Formatieren wiederverwenden. Durch das Formatieren werden alle Bilder und Dateien von der CF-Speicherkarte gelöscht. Über das Menü **Löschen** können Sie ein Bild oder alle Bilder von der CF-Speicherkarte löschen.

#### *So formatieren Sie den internen Speicher oder eine CF-Speicherkarte*

- **1** Schalten Sie die Kamera ein.
- **2** Drücken Sie das Wählrad **D** zweimal, um das Hauptmenü zu öffnen.
- **3** Blättern Sie mit Hilfe des Wählrads **E** zum Symbol Löschen, und drücken Sie das Wählrad  $\Xi$ , um das Menü **Löschen** zu öffnen.
- **4** Blättern Sie mit Hilfe des Wählrads **E** zur Option Speicher **formatieren**. Ist in der Kamera eine CF-Speicherkarte installiert, blättern Sie zur Option **CF-Karte format.**, und drücken Sie das Wählrad  $\Box$ .
- **5** Drehen Sie das Wählrad **E**, um Ja auszuwählen. Drücken Sie anschließend das Wählrad  $\Box$ .

Nach dem Formatieren erscheint auf der Bildanzeige die Meldung **KEINE BILDER IM SPEICHER** (oder **KEINE BILDER AUF CF-SPEICHERKARTE**).

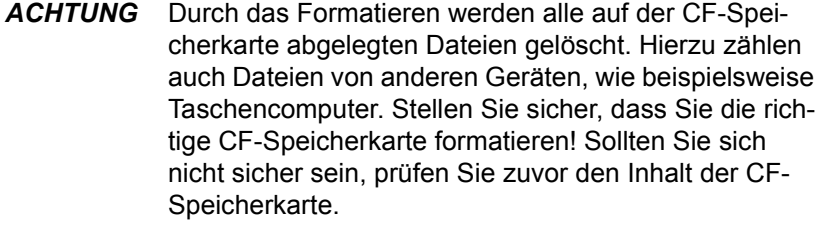

# **Pflege Ihrer 7 Kamera**

In diesem Kapitel wird die Verwendung von Batterien oder des Netzteils mit Ihrer Kamera beschrieben. Außerdem erfahren Sie, wie Sie Ihre Kamera pflegen und sicher verwenden.

### **Stromversorgung Ihrer Kamera**

Ihre Digitalkamera kann über Batterien oder über ein von HP geprüftes Netzteil mit Strom versorgt werden. Batterien sind eine bequeme Lösung zum Aufnehmen von Bildern. Verwenden Sie ein (separat erhältliches) Netzteil, wenn Sie für längere Zeit Bilder auf der Bildanzeige betrachten oder wenn Sie Sie Bilder von der Kamera auf Ihren Computer übertragen wollen.

**Deutsch** 

### **Ladezustand der Batterien bestimmen**

zustand der Batterien an. Es werden drei verschiedene Ladezustände angezeigt: Voll, Teilweise geladen und Leer.

Das Batteriesymbol auf der Status-LCD-Anzeige gibt den Lade-

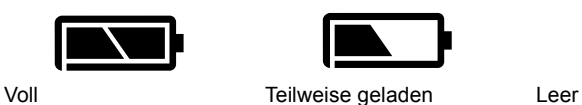

Wird das Symbol für leere Batterien angezeigt, tauschen Sie die Batterien aus.

**Pflege Ihrer Kamera 45**

**Hinweis** Blinkt das Symbol für leere Batterien auf der Status-LCD-Anzeige, wird die Kamera in Kürze ausgeschaltet. Sie müssen die Batterien vor dem Aufnehmen weiterer Bilder austauschen.

Die Lebensdauer der Batterien hängt von verschiedenen Faktoren ab. Hierzu zählen unter anderem:

- ! Häufigkeit und Dauer der Nutzung der Bildanzeige
- ! Häufigkeit der Nutzung des Blitzes
- Anzahl der aufgenommenen Bilder
- ! Umgebungstemperatur (geringe Temperaturen verkürzen die Lebensdauer der Batterien)
- ! Batterietyp (Foto-Lithium-Batterien haben die längste Lebensdauer, Alkali-Batterien die kürzeste)

So verlängern Sie die Lebensdauer der Batterien:

- ! Wenn Sie die Kamera in Verbindung mit einem Computer verwenden, oder wenn Sie die Bildanzeige für einen längeren Zeitraum nutzen, verwenden Sie ein von HP geprüftes Netzteil.
- Schränken Sie die Nutzung der Bildanzeige ein, wenn Sie kein Netzteil verwenden.
- ! Verwenden Sie nur speziell für Digitalkameras entwickelte Batterien. Hierzu zählen beispielsweise spezielle Alkaline-Batterien, Foto-Lithium- oder aufladbare Nickel-Metallhydrid-Batterien (NiMH). Diese sind bei verschiedenen Herstellern erhältlich.
- ! Wenn Sie aufladbare Batterien (bzw. Akkus) verwenden, entladen und laden Sie diese vollständig gemäß den Anweisungen des jeweiligen Herstellers.
- ! Verwenden Sie nur Batterien in einwandfreiem Zustand. Batterien, die undicht, korrodiert oder aufgequollen sind, dürfen nicht in die Kamera eingesetzt werden.

### **Batterien austauschen**

Die Kamera benötigt vier Mignonzellen. Sie können Foto-Lithium-Batterien, spezielle Alkaline-Batterien für Kameras oder aufladbare Nickel-Metallhydrid-Batterien (NiMH) verwenden. Zusätzliche Batterien erhalten Sie bei Ihrem Fachhändler.

**Hinweis** Wenn Sie aufladbare Batterien verwenden, müssen Sie diese in einem separaten Gerät aufladen. Diese Batterien werden bei Anschluss eines Netzteils nicht in der Kamera aufgeladen.

#### *So setzen Sie neue Batterien ein*

- **1** Stellen Sie sicher, dass die Kamera ausgeschaltet ist.
- **2** Öffnen Sie das Batteriefach, indem Sie die Klappe in Pfeilrichtung verschieben und dann anheben.
- **3** Legen Sie vier neue Batterien ein, und stellen Sie sicher, dass die Elektroden (+ / −) in die richtige Richtung zeigen (siehe Diagramm auf der Innenseite des Batteriefachs).

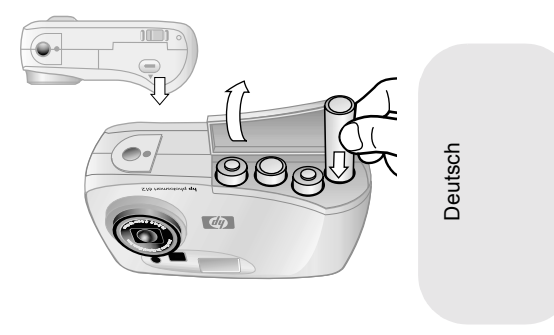

**4** Schließen Sie das Batteriefach, indem Sie die Abdeckung wieder zurückschieben und einrasten lassen.

*ACHTUNG* Tauschen Sie stets alle Batterien gleichzeitig aus. Tauschen Sie keine einzelnen Batterien aus, und verwenden Sie stets Batterien des gleichen Typs. Befolgen Sie die auf der Verpackung aufgedruckten Anweisungen zur Handhabung und Entsorgung der Batterien.

### **Netzteil verwenden**

Sie können die Lebensdauer der Batterien verlängern, indem Sie bei der Nutzung Ihrer Kamera mit einem Computer oder bei der Bildanzeige für einen längeren Zeitraum ein Netzteil verwenden.

*ACHTUNG* Verwenden Sie nur ein von HP für diese Kamera zertifiziertes Netzteil. Die Verwendung eines anderen Netzteils führt zum Erlöschen der Gewährleistung und kann zu Schäden an der Kamera führen.

Netzteile sind unter **www.hpshopping.com** erhältlich (nur in bestimmten Ländern). Spezifikationen für Netzteile finden Sie auf der HP PhotoSmart Website unter **www.hp.com/photosmart.** Klicken Sie hier auf **Support**.

**Hinweis** Ein Netzteil versorgt die Kamera mit Strom. Dabei werden die Batterien bzw. Akkus nicht aufgeladen.

#### *So schließen Sie ein Netzteil an*

- **1** Verbinden Sie das Netzteil mit einer Stromquelle (Netzsteckdose oder Verlängerungskabel).
- **2** Verbinden Sie das runde Ende des Netzteilkabels mit der Kamera.
- **Hinweis** Wenn Sie die Batterien verwenden wollen, ziehen Sie das Netzteilkabel von der Kamera ab.

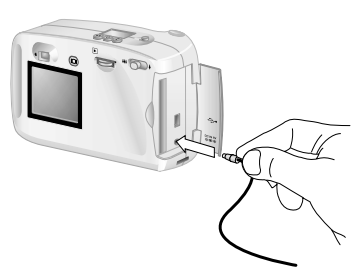

Ist ein Netzteil an der Kamera angeschlossen, werden die Batterien auch dann nicht verwendet, wenn das Netzteil nicht mit einer Stromquelle verbunden ist.

### **Kamera und Zubehör pflegen**

### **Kamera**

- ! Halten Sie das Objektiv sauber, um stets klare Bilder mit optimaler Bildschärfe aufnehmen zu können. Verwenden Sie ein trockenes, weiches, fusselfreies Tuch, und entfernen Sie damit Fingerabdrücke und Staub vom Objektiv und von den Anzeigen.
- Reinigen Sie die Außenseite der Kamera mit einem sauberen und trockenen Tuch. Verwenden Sie keine rauen Materialien und kein Scheuermittel, da diese Kratzer hinterlassen können.
- Lassen Sie die Kamera nicht für längere Zeit in der Sonne oder an einem sehr warmen Ort (beispielsweise in einem Auto) liegen.
- ! Wenn Sie die Kamera von einem warmen an einen kalten Ort bringen (und umgekehrt), warten Sie vor dem Aufnehmen von Bildern einige Minuten, bis sich die Kamera an die Umgebungstemperatur angepasst hat.

# Deutsch

### **Speicherkarten**

! Setzen Sie eine Speicherkarte nicht großer Hitze, Feuchtigkeit oder statischer Elektrizität aus, um Datenverlust oder Schäden an der Speicherkarte zu vermeiden.

### **Sicherheitshinweise**

- ! Versuchen Sie nicht, das Kameragehäuse zu öffnen, um die Kamera zu reparieren. Hierbei besteht Gefahr durch elektrische Spannungen. Wenden Sie sich bei erforderlichen Reparaturen an Ihr HP Service Center.
- ! Halten Sie die Kamera trocken. Hohe Feuchtigkeit kann zu Schäden an der Kamera führen.
- ! Gelangt Feuchtigkeit in das Innere der Kamera, schalten Sie diese sofort aus. Lassen Sie die Kamera vor der nächsten Verwendung gründlich trocknen.
- Ihre Digitalkamera wird mit vier nicht aufladbaren Batterien ausgeliefert. Versuchen Sie *nicht*, diese Batterien aufzuladen. Verwenden Sie *keine* alten und neuen Batterien bzw. Batterien unterschiedlichen Typs gleichzeitig. Beachten Sie die Sicherheitshinweise des Herstellers.
- ! Befolgen Sie beim Entsorgen von Batterien die Entsorgungsund Recycling-Anweisungen des Herstellers bzw. die für Sie geltenden Entsorgungsbestimmungen. Batterien dürfen *nicht* verbrannt oder geöffnet werden.
- ! Verwenden Sie nur das von HP freigegebene Netzteil. Die Verwendung des falschen Netzteils kann zu Schäden an der Kamera oder zu Bränden führen. Außerdem erlischt in diesem Fall die Gewährleistung der Kamera.

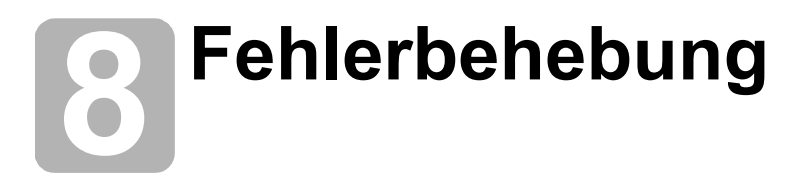

In diesem Kapitel werden folgende Themen behandelt:

- Fehlerbehebung
- · Fehlermeldungen
- ! HP Support
- ! Gewährleistung für die Kamera

## **Probleme und Lösungen**

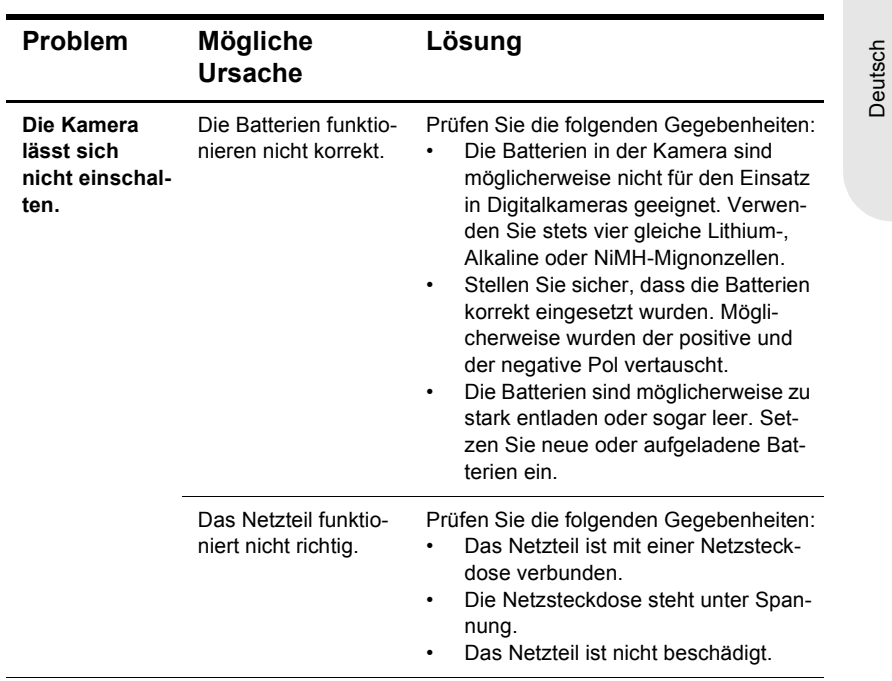

**Fehlerbehebung 51**

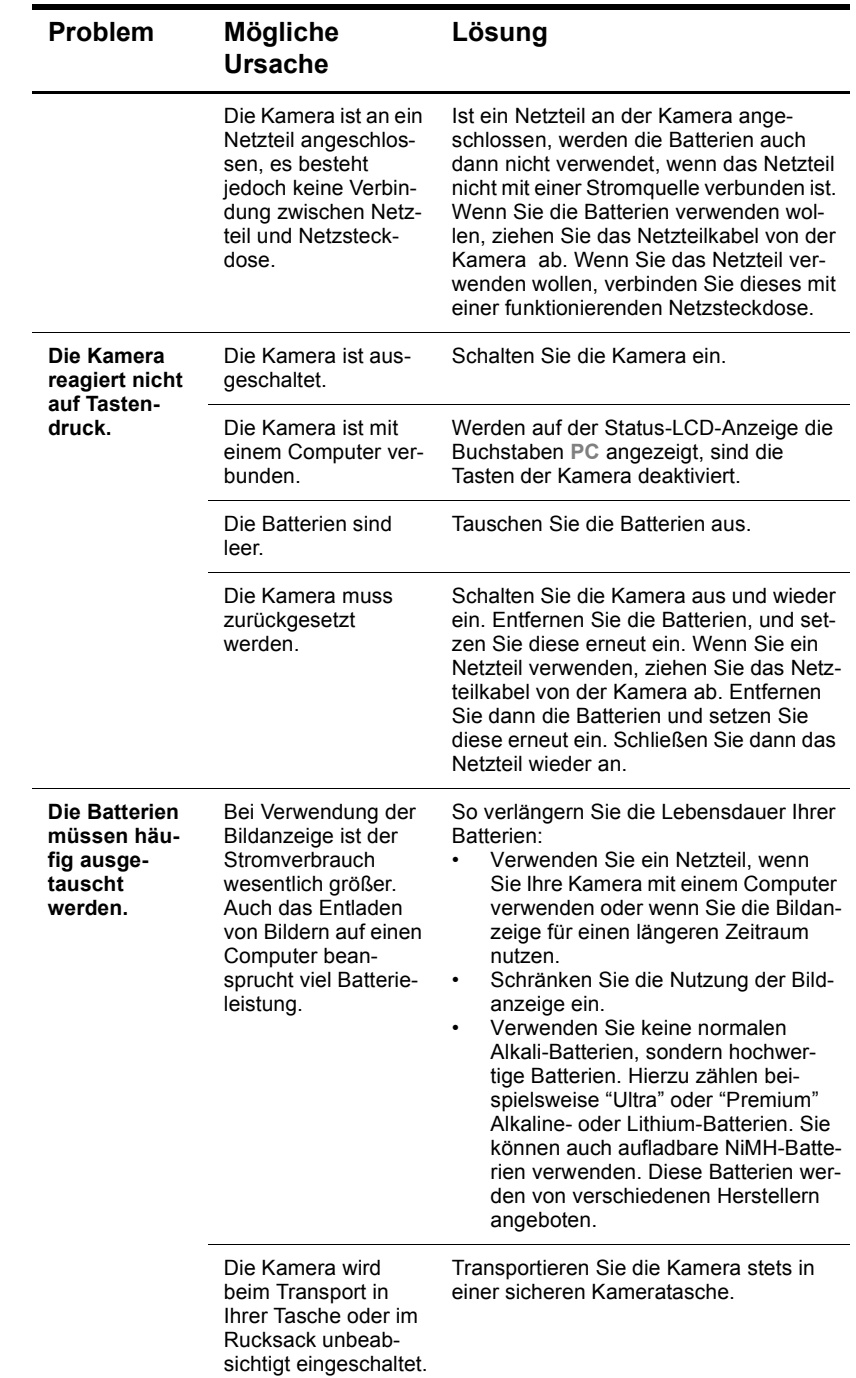

**52 HP PhotoSmart 612 – Benutzerhandbuch**

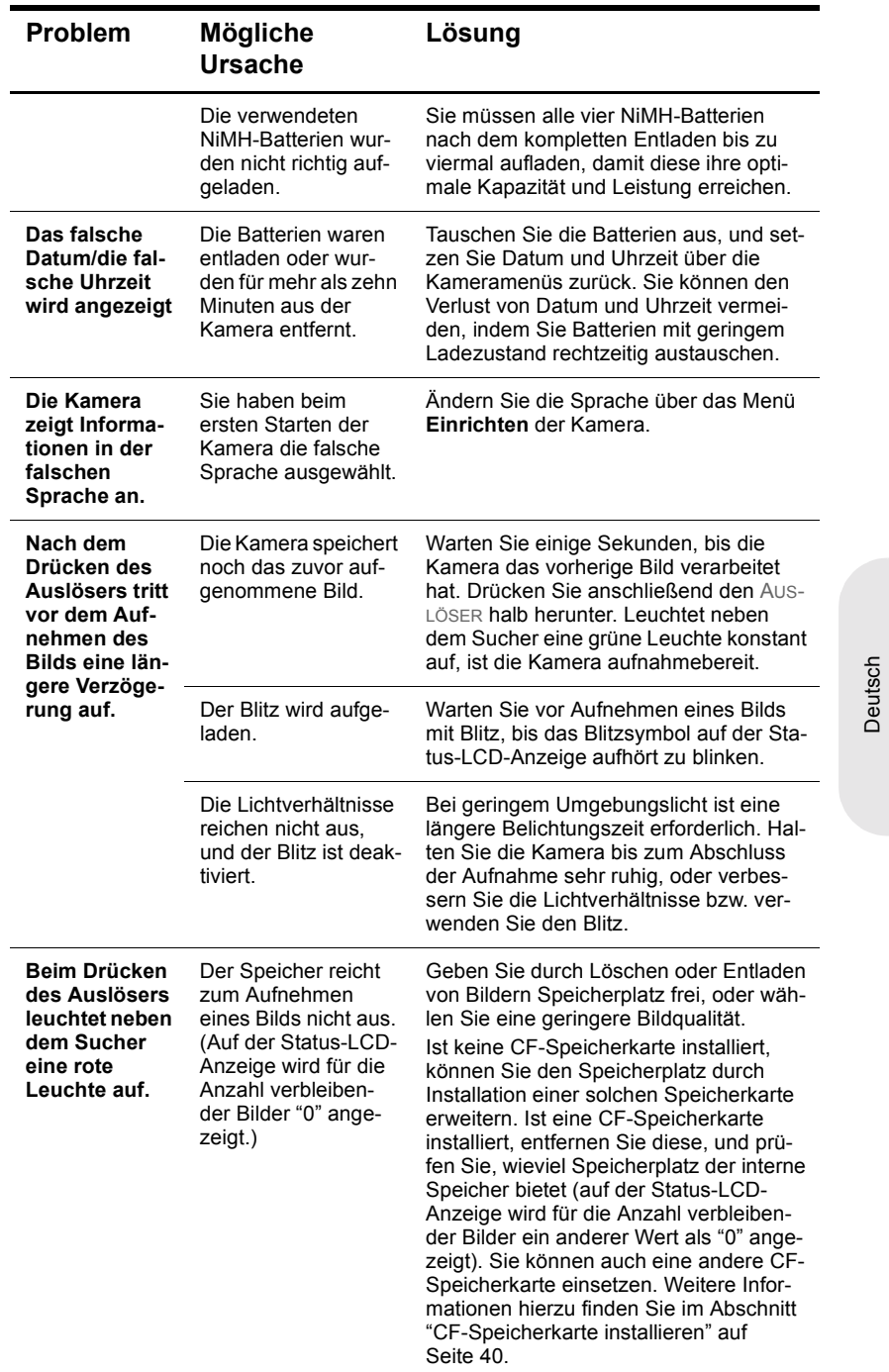

**Fehlerbehebung 53**

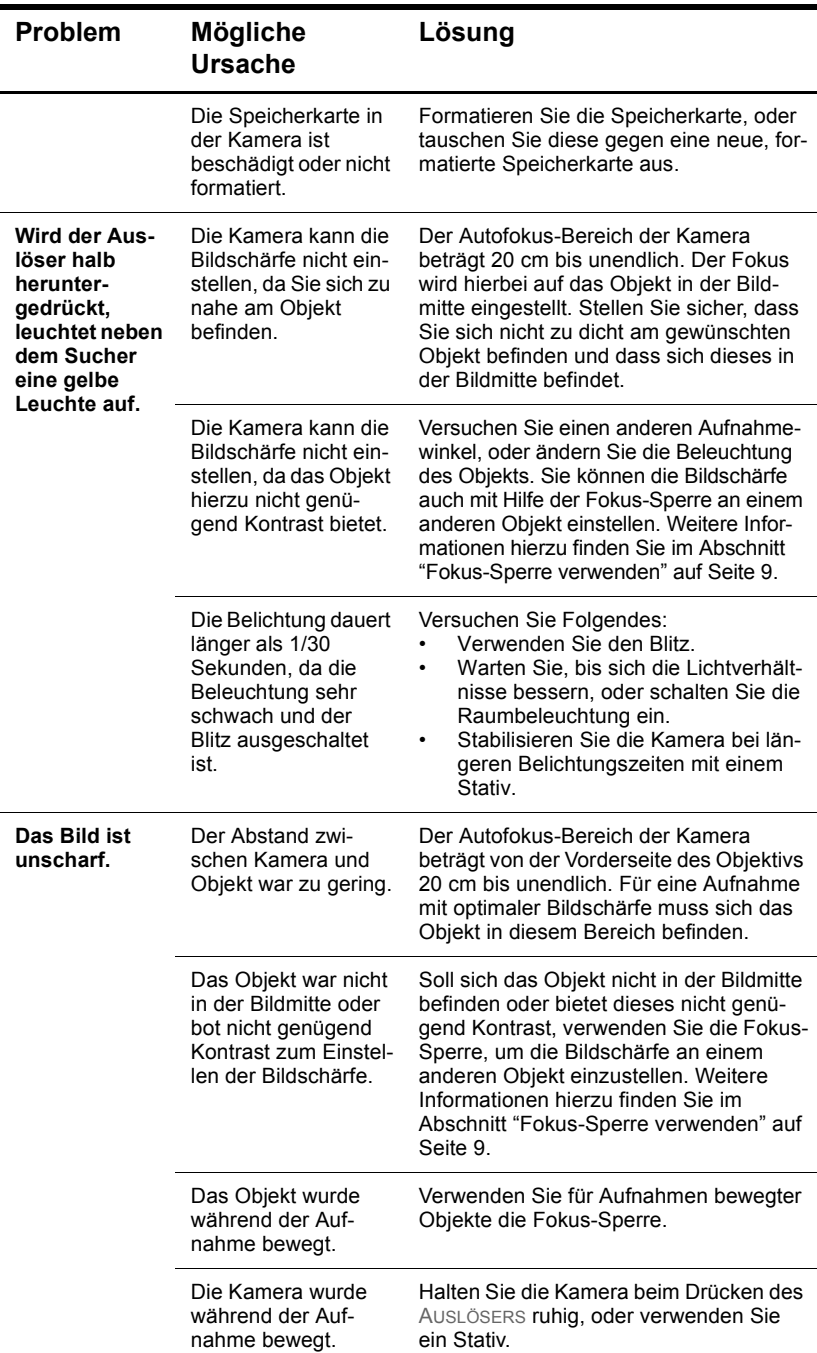

**54 HP PhotoSmart 612 – Benutzerhandbuch**

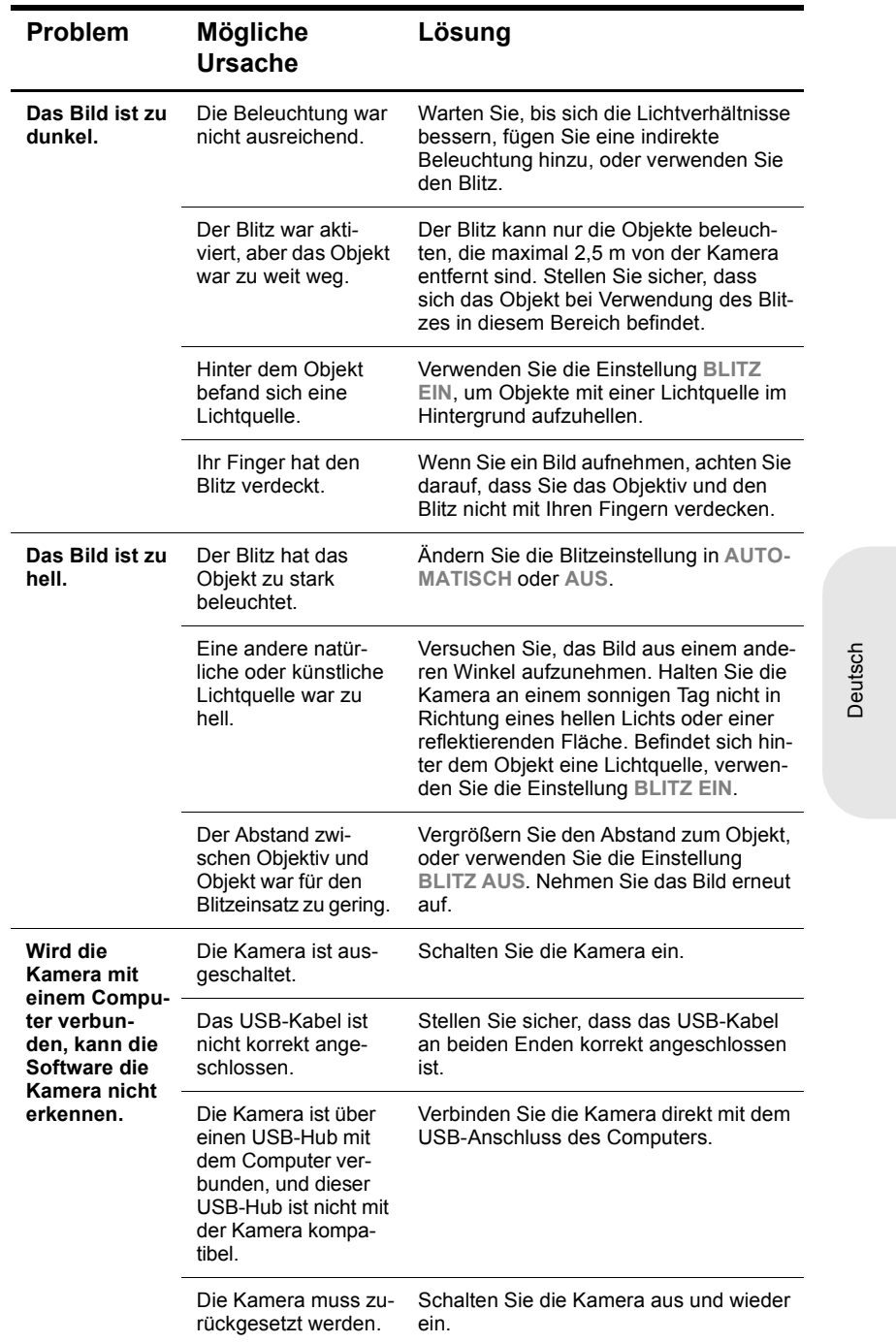

**Fehlerbehebung 55**

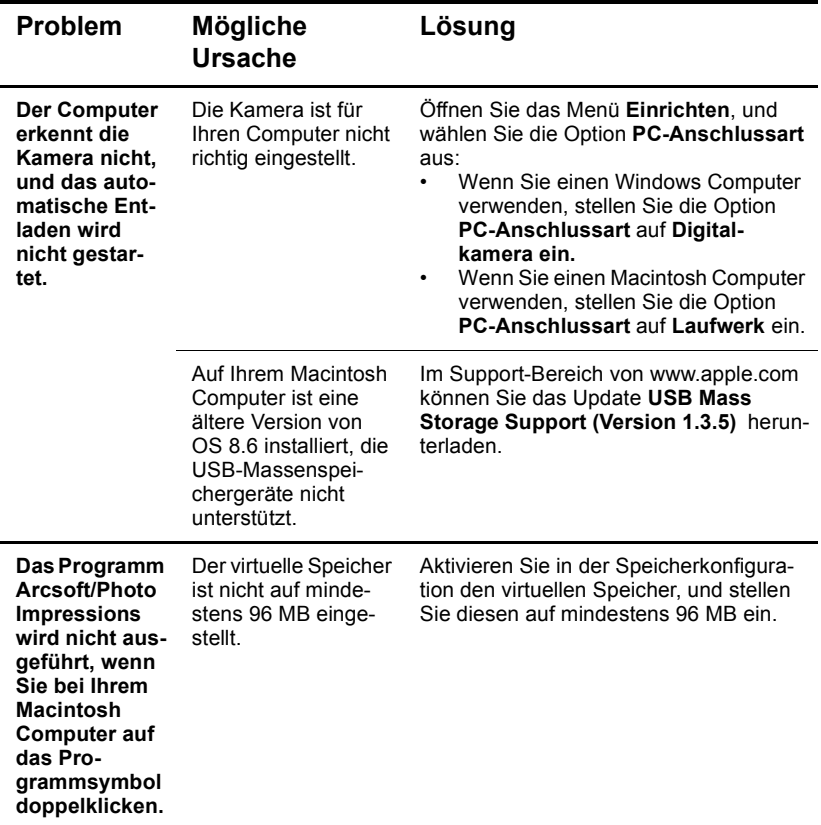

### **Fehlermeldungen**

Erscheint auf der Bildanzeige eine Fehlermeldung, stehen Ihnen die nachfolgend aufgeführten Lösungsmöglichkeiten zur Verfügung.

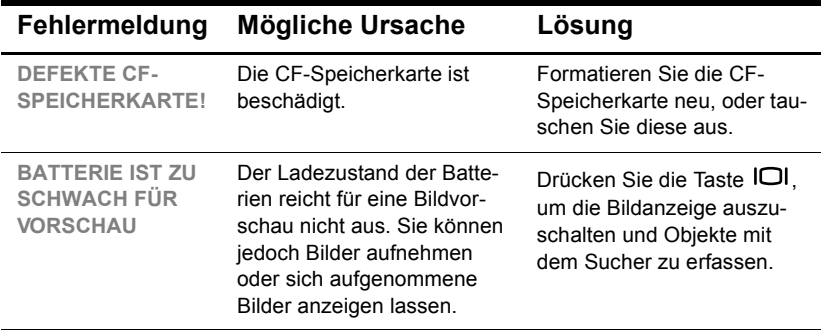

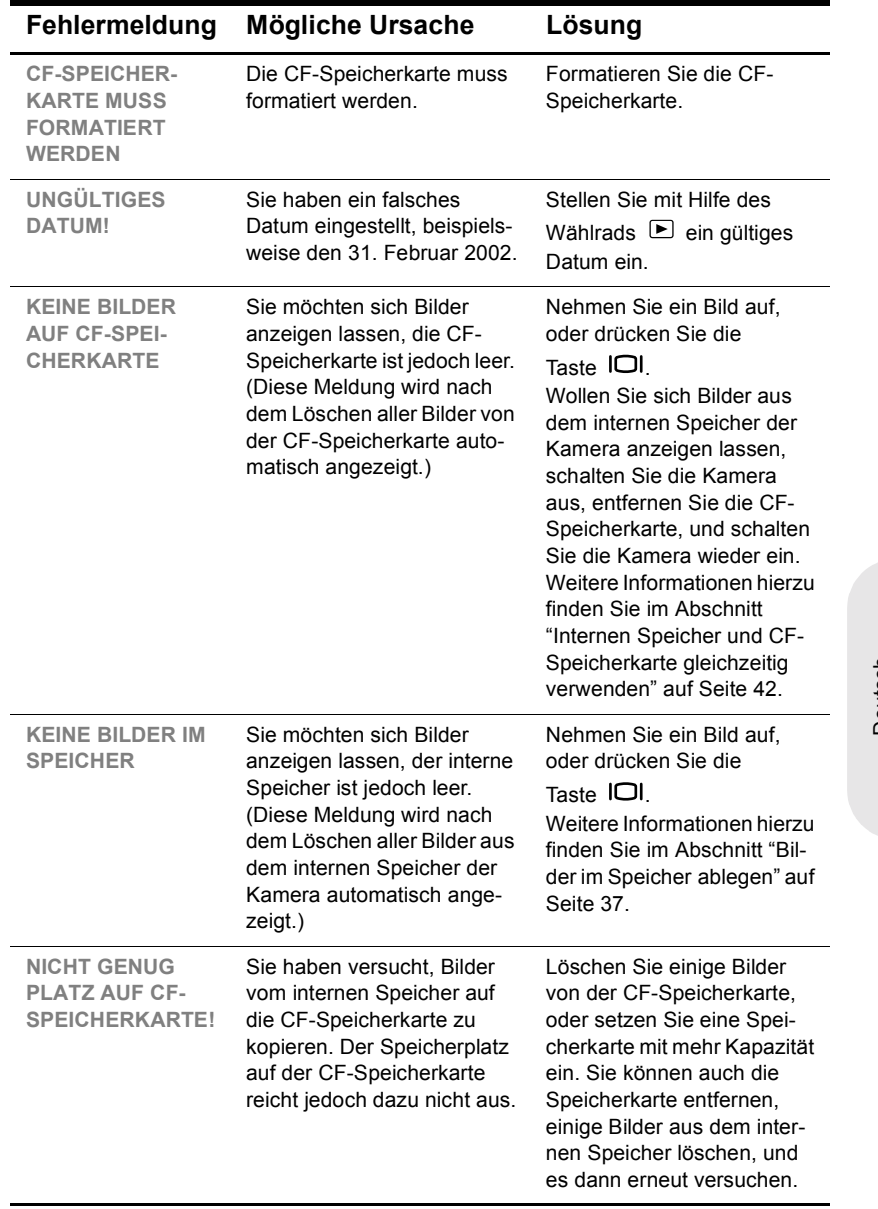

Deutsch

**Fehlerbehebung 57**

### **Unterstützung**

Für den problemlosen Betrieb steht Ihnen für Ihre HP Digitalkamera der preisgekrönte Service "HP Customer Care" zur Verfügung. Unabhängig davon, ob Sie nur eine Frage stellen möchten oder eine Reparatur benötigen, bietet Ihnen HP Customer Care schnelle und komfortable Unterstützung.

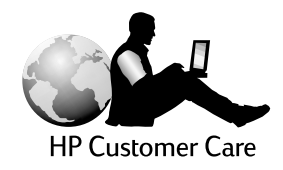

### **HP Websites**

#### *HP Produkt-Support*

Unter www.hp.com/go/support finden Sie detaillierte Informationen zu Ihrem Kameramodell. Im Bereich für Ihr Kameramodell können Sie Informationen zum Einrichten und Verwenden Ihrer Kamera, zum Herunterladen von Treibern, zum Beheben von Problemen sowie zum Bestellen und zur Gewährleistung abrufen.

#### *HP PhotoSmart Website*

Unter der Adresse www.hp.com/photosmart finden Sie:

- **Tipps zur effizienten und kreativen Verwendung Ihrer Kamera**
- **Treiber-Updates und Software für Ihre HP Digitalkamera**

#### *HP Unterstützung*

Wenn Sie auf den oben genannten Websites keine Antwort auf Ihre Frage finden, besuchen Sie uns unter der Adresse www.hp.com/cposupport/mail\_support.html. Hier erfahren Sie, wie Sie sich per E-Mail, Telefon oder auf andere Weise an HP wenden können.

### **Weitere diesbezügliche Websites**

Die Links zu Websites anderer Hersteller werden als zusätzlicher Service für Sie bereitgestellt. HP hat diese Websites nicht geprüft und übernimmt daher keinerlei Verantwortung für deren Inhalt. Die Bereitstellung dieser Links ist nicht gleichbedeutend mit einer Förderung oder Unterstützung dieser Websites, Informationen, Software oder Produkte durch HP. Die Nutzung dieser Websites liegt allein in Ihrer Verantwortung.

### **Kontakt zum HP Customer Support**

Sie erhalten von HP nicht nur über das Internet Support und Services für Ihre Kamera, sondern auch per Telefon oder Post. Änderungen der Preise, Verfügbarkeit und Geschäftszeiten bleiben vorbehalten.

#### *Unterstützung durch HP*

Die HP Support-Hotline hilft Ihnen bei der Behebung von Problemen mit der Einrichtung, Installation, Konfiguration und dem Betrieb Ihrer Kamera.

Bei Fragen zu Betriebssystemen und Netzwerkkonfigurationen wenden Sie sich an Ihren Händler oder an Ihre Support-Abteilung. Hilfe zu Hardware und Software anderer Hersteller erhalten Sie beim jeweiligen Anbieter.

#### *Bevor Sie anrufen*

Bitte halten Sie folgende Informationen bereit:

- Seriennummer (auf der Unterseite der Kamera)
- ! Produktname
- **Kaufdatum**

### **Support in den Vereinigten Staaten**

#### *Kostenloser Telefon-Support für ein Jahr*

Sie erhalten innerhalb eines Jahres ab Kauf kostenlosen Telefon-Support. Bei Ferngesprächen fallen entsprechende Gebühren an.

Rufen Sie (1) (208) 323-5521 an.

Unser Support-Personal steht Ihnen von Montag bis Freitag zwischen 6.00 und 18.00 Uhr (Mountain Time) und samstags von 9.00 bis 16.00 Uhr zur Verfügung.

#### *Nach dem ersten Jahr*

Rufen Sie (1) (208) 323-5521 an.

Die Gebühren betragen 2,50 Dollar pro Minute, maximal jedoch 25,00 Dollar und werden mit Ihrer Telefonrechnung erhoben. Die Gebühren fallen nur nach erfolgreicher Verbindung mit einem Support-Techniker an.

Wenn Sie glauben, dass Ihr HP Produkt gewartet werden muss, wenden Sie sich an Ihr Customer Support Center. Hier erhalten Sie Informationen zur erforderlichen Wartung und zu den entsprechenden Ansprechpartnern. Sie können sich auch an den Händler wenden, bei dem Sie das Produkt erworben haben. Weitere Informationen zum nächstgelegenen Vertriebs- und Service-Niederlassung finden Sie unter www.hp.com/cpso-support/guide/psd/repairhelp.html.

**Fehlerbehebung 59**

#### *Gewährleistungserweiterungen*

Sie können eine der folgenden Gewährleistungserweiterungen wählen (nur in den USA):

- **· Standardaustausch am nächsten Tag**
- **· Schutz vor unbeabsichtigter Beschädigung mit Austausch am nächsten Tag**

Mit dem HP SupportPack können Sie die Standard-Gewährleistung auf drei Jahre erweitern. Die Laufzeit beginnt mit dem Kauf des Produkts. Das HP SupportPack muss innerhalb von 180 Tagen nach dem Kauf erworben werden. HP entscheidet nach eigenem Ermessen und nach den Ergebnissen von Systemtestprogrammen, die der Kunde nach den Anweisungen des HP Customer Care Centers ausführt, welche Services erforderlich sind. Stellt sich im Zuge eines Anrufs beim technischen Support heraus, dass das Produkt ausgetauscht werden muss, stellt Ihnen HP das Austauschprodukt am nächsten Arbeitstag kostenlos zu. Auch hier ist ein Schutz vor unbeabsichtigter Beschädigung erhältlich. Diese Gewährleistung umfasst Schäden, die beispielsweise durch auslaufende Flüssigkeiten, herabfallende Gegenstände oder Herunterfallen des Produkts entstehen. Beide Gewährleistungserweiterungen bieten maximale Verfügbarkeit und Produktivität sowie einen bequemen Abhol- und Zustell-Service, dessen Kosten neben der im Voraus bezahlten Verpackung und Fracht von HP übernommen werden.

Weitere Informationen erhalten Sie unter www.hp.com/go/hpsupportpack oder telefonisch unter 1 (888) 999-4747.

### **Support weltweit**

Wenn Sie Hilfe zu Ihrem HP Produkt benötigen, wenden Sie sich an eines der nachfolgend aufgeführten Customer Support Center. In Asien und im pazifischen Raum ist der Support im ersten Jahr kostenlos. Im Nahen Osten und in Afrika gilt eine Frist von 30 Tagen.

Nähere Informationen zu den Bedingungen für Telefon-Support in Europa finden Sie unter folgender Adresse:

www.hp.com/go/support. Sie können sich auch an Ihren Händler wenden oder HP unter einer der angegebenen Rufnummern anrufen. Da wir unseren Telefon-Support ständig weiter verbessern, empfehlen wir Ihnen, sich regelmäßig auf unserer Website über unser Angebot zu informieren.

Wenn Sie glauben, dass Ihr HP Produkt gewartet werden muss, wenden Sie sich an Ihr Customer Support Center. Hier erhalten Sie Informationen zur erforderlichen Wartung und zu den entsprechenden Ansprechpartnern. Sie können sich auch an den Händler wenden, bei dem Sie das Produkt erworben haben. Weitere Informationen zu nächstgelegenen Vertriebs- und Service-Niederlassung finden Sie unter www.hp.com/cpso-support/guide/psd/repairhelp.html.

Sollte sich eine der nachfolgend aufgeführten Rufnummern geändert haben, informieren Sie sich unter www.hp.com/cposupport/mail\_support.html. Für den Support in englischer Sprache in Europa rufen Sie folgende Telefonnummer an: +44 (0)207 512 52 02.

#### **Ägypten +202 7956222 (oder vor Ort 7956222)**

#### **Argentinien**

(5411) 4778 8380 0810 555 5520 (inländische Kunden)

#### **Australien**

+63 (3) 8877 8000 (oder vor Ort (03) 8877 8000)

#### **Belgien**

Niederländisch: +32 (0)2 626 8806 Französisch: +32 (0)2 626 8807

#### **Brasilien**

(11) 3747 7799 (Grande São Paulo) 0800 157 751 (andere Regionen)

#### **Chile**

800 22 5547 (Service für Geschäftskunden) 800 360 999 (Service für Privatkunden)

#### **China**

+86 (10) 6564 5959

**Dänemark** +45 39 29 4099

#### **Deutschland**

+49 (0)180 52 58 143 (DM 0,24/ min, Euro 0,12/min)

#### **Finnland**

+358 (0)203 47 288

#### **Frankreich**

+33 (0)1 43 62 34 34

**Griechenland** +30 1 6073 603

#### **Guatemala**

1 800 999 5305

**Hongkong** +852 3002 8555

#### **Indien**

+91 11 682 6035

#### **Indonesien**

+62 (21) 350 3408

**Irland** +353 (0)1 662 5525

**Israel** +972 (0)9 952 48 48

**Italien** +39 02 264 10350

#### **Kanada**

905 206 4663 (Support im Gewährleistungszeitraum) 877 621 4722 (Support nach Ablauf der Gewährleistung)

#### **Kolumbien**

+9 800 919 477

#### **Malaysia**

+60 (3) 2695 2566 (Kuala Lumpur) 1 300 88 00 28 (Penang)

#### **Mexiko**

52 58 9922 (Mexiko Stadt) 01-800-472-6684 (andere Regionen)

#### **Naher Osten/Afrika**

+44 (0) 207 512 52 02

**Fehlerbehebung 61** 

**Neuseeland** +64 (9) 356 6640

**Niederlande** +31 (0)20 606 8751

**Norwegen** +47 22 11 6299

**Österreich** +0810 00 6080

**Peru** 0 800 10111

**Philippinen** +63 (2) 867-3551

**Polen** +48 22 865 98 00

**Portugal** +351 21 3176333

**Puerto Rico** 1 877 232 0589

**Republik Korea** +82 (2) 3270 0700 (Seoul) 82-80-999-0700 (andere Regionen)

**Rumänien** +40 1 315 44 42 (oder vor Ort 01 3154442)

**Russische Föderation** +7 095 797 3520 (Moskau) +7 812 346 7997 (St. Petersburg)

**Schweden** +46 (0)8 619 2170

**Schweiz** +41 (0)848 80 11 11

**Singapur** +65 272 5300 **Spanien** +34 902 321 123

**Südafrika** 086 000 1030 (RSA) +27-11 258 9301 (andere Regionen)

**Taiwan** +886 (2) 2717 0055

**Thailand** +66 (2) 661 4000

**Tschechische Republik** +42 (0)2 6130 7310

**Türkei** +90 216 579 71 71

**Ukraine** +7 (380-44) 490-3520

**Ungarn** +36 (0)1 382 1111

**Vereinigte Arabische Emirate** 971 4 883 8454

**Vereinigtes Königreich (VK)** +44 (0) 207 512 52 02

**Venezuela** 800 47 777 (Caracas 207 8488)

**Vietnam** +84 (0) 8 823 4530

## **Beschränkte Gewährleistungserklärung von Hewlett-Packard**

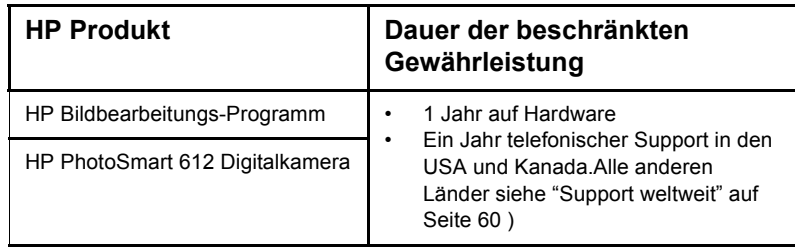

**1** Hewlett-Packard (HP) garantiert dem Endkunden, dass die oben aufgeführten HP Produkte während des oben angegebenen Zeitraums nach dem Erwerb des Produktes durch den Kunden fehlerfrei in Material und Verarbeitung sind. Wenn HP während der anzuwendenden Garantiefrist für ein bestimmtes Produkt über einen Defekt dieses Produktes informiert wird und das Produkt durch die Garantiebestimmungen von HP abgedeckt ist, kann HP das Produkt nach eigener Wahl entweder reparieren oder umtauschen. Austauschprodukte sind entweder neu oder neuwertig.

- **2** Bei Softwareprodukten bezieht sich die beschränkte Gewährleistung von HP nur auf die fehlerfreie Ausführung des Programms. HP garantiert für kein Produkt eine ununterbrochene oder fehlerfreie Funktion. Wenn HP während der anzuwendenden Garantiefrist über einen solchen Defekt informiert wird, kann HP das Produkt umtauschen.
- **3** HP garantiert für kein Produkt eine ununterbrochene oder fehlerfreie Funktion. Falls HP ein defektes Produkt, das durch die Gewährleistungsbestimmungen von HP abgedeckt ist, je nach vorliegender Sachlage weder reparieren noch umtauschen kann, erstattet HP nach Erhalt der Information über den Defekt innerhalb eines angemessenen Zeitraums den Kaufpreis des Produktes.
- **4** HP Produkte können wieder verwendete Teile, Komponenten oder Materialien enthalten, deren Leistung neuen Elementen entspricht.
- **5** Die beschränkte Gewährleistung von HP erstreckt sich ausschließlich auf Defekte, die bei normaler Verwendung des Produktes entstehen. Die beschränkte Gewährleistung findet in folgenden Fällen keine Anwendung: a) Bei Problemen infolge unsachgemäßer Wartung oder Kalibrierung des Produktes, b)Bei Verwendung von Software, Medien, Zubehör oder Teilen, die nicht von HP geliefert oder unterstützt werden, c)Bei nicht genehmigter Veränderung oder Missbrauch, d) Bei Betrieb des Produktes außerhalb der angegebenen Bedingungen, e) nicht sachgemäßer Vorbereitung oder Wartung des Aufstellortes.
- **6** IM RAHMEN DER VOR ORT GÜLTIGEN RECHTSBESTIMMUNGEN GEWÄH-REN HP UND HP ZULIEFERER IM HINBLICK AUF HP PRODUKTE KEINERLEI ANDERE GARANTIEN IRGENDEINER ART, WEDER IN AUSDRÜCKLICHER NOCH IN STILLSCHWEIGENDER FORM. HP UND HP ZULIEFERER SCHLIES-SEN INSBESONDERE DIE STILLSCHWEIGENDE GEWÄHRLEISTUNG FÜR MARKTTAUGLICHKEIT, BEFRIEDIGENDE QUALITÄT ODER EIGNUNG FÜR BESTIMMTE ZWECKE AUS. Im Gültigkeitsbereich dieser rechtlichen Bestimmungen sind möglicherweise bestimmte Haftungsausschlüsse und Beschränkungen dieser Gewährleistungserklärung für den Kunden nicht gültig. Diese Gewährleistungserklärung räumt dem Kunden bestimmte Rechte ein. Zusätzlich dazu kann

**Fehlerbehebung 63**

der Kunde über andere Rechte verfügen, die in jedem Bundesstaat (in den USA), in jeder Provinz (in Kanada) und in jedem Land verschieden sind.

- **7** Die beschränkte Gewährleistung von HP ist in allen Ländern gültig, in denen das abgedeckte HP Produkt durch HP vertrieben wird. Der Umfang der Gewährleistung kann je nach den lokalen Standards variieren. HP wird die Form, den Umfang und die Funktion des Produkts nicht ändern, um dessen Betriebsbereitschaft in Ländern zu gewährleisten, für die es aufgrund bestimmter Vorschriften oder Normen nicht entwickelt wurde.
- **8** DIE RECHTE AUS DIESER GARANTIEERKLÄRUNG SIND IM RAHMEN DER VOR ORT GÜLTIGEN RECHTSBESTIMMUNGEN DIE EINZIGEN UND EXKLUSI-VEN RECHTE DES KUNDEN. IM RAHMEN DER VOR ORT GÜLTIGEN RECHTSBESTIMMUNGEN, MIT AUSNAHME DER IN DIESER GARANTIEER-KLÄRUNG AUSDRÜCKLICH FESTGELEGTEN VERPFLICHTUNGEN SIND HP UND HP ZULIEFERER IN KEINER WEISE VERANTWORTLICH FÜR DIREK-TEN, INDIREKTEN ODER BESONDEREN SCHADEN, NOCH FÜR BEILÄUFIG ENTSTANDENEN SCHADEN ODER FOLGESCHADEN, UNABHÄNGIG DAVON, OB DIESER AUF EINER VERTRAGLICHEN GRUNDLAGE, EINER UNERLAUB-TEN HANDLUNG ODER EINER ANDEREN RECHTSTHEORIE BESTEHT UND UNABHÄNGIG DAVON, OB AUF DIE MÖGLICHKEIT SOLCHER SCHÄDEN HIN-GEWIESEN WURDE. Im Gültigkeitsbereich dieser rechtlichen Bestimmungen sind möglicherweise bestimmte Haftungsausschlüsse und Beschränkungen dieser Gewährleistungserklärung für den Kunden nicht gültig.
- **9** DIE GESETZLICHEN RECHTE DES VERBRAUCHERS IM HINBLICK AUF DEN KAUF VON HP PRODUKTEN WERDEN DURCH DIE BEDINGUNGEN IN DIE-SER GEWÄHRLEISTUNGSERKLÄRUNG NICHT ÜBER DEN GESETZLICHEN RAHMEN HINAUS AUSGESCHLOSSEN, BESCHRÄNKT ODER VERÄNDERT.

#### *Hardwarereparatur*

Wenn Sie glauben, dass Ihr HP Produkt gewartet werden muss, wenden Sie sich an Ihr Customer Support Center. Hier erhalten Sie Informationen zur erforderlichen Wartung und zu den entsprechenden Ansprechpartnern. Weitere Informationen hierzu finden Sie im Abschnitt "Kontakt zum HP Customer Support" auf Seite 59. Sie können sich auch an den Händler wenden, bei dem Sie das Produkt erworben haben. Weitere Informationen zur nächstgelegenen Vertriebs- und Service-Niederlassung finden Sie unter

**www.hp.com/cpso-support/guide/psd/repairhelp.html**.

Der Service ist im Gewährleistungszeitraum kostenlos. Nach Ablauf der Gewährleistung fallen die entsprechenden Gebühren an.

**64 HP PhotoSmart 612 – Benutzerhandbuch**

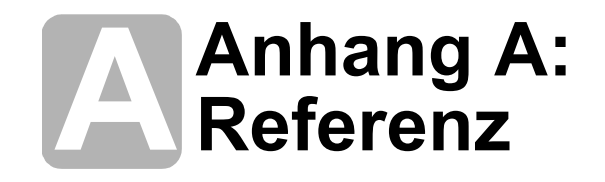

Inhalt dieses Anhangs:

- ! Beschreibung der Symbole der Status-LCD-Anzeige
- Anzeigeleuchten der Kamera
- ! Kameraspezifikationen

## **Symbole auf der Status-LCD-Anzeige**

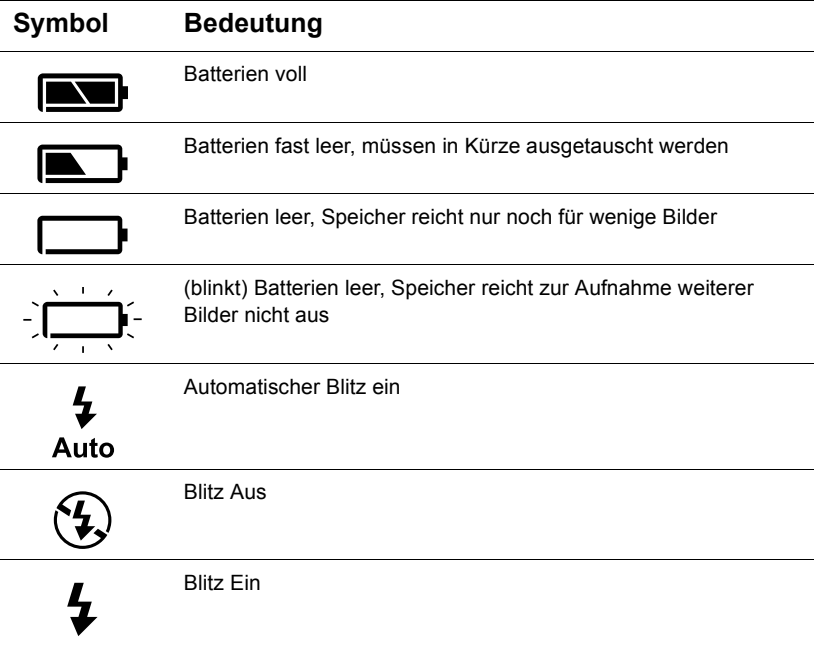

Anhang A: Referenz 65

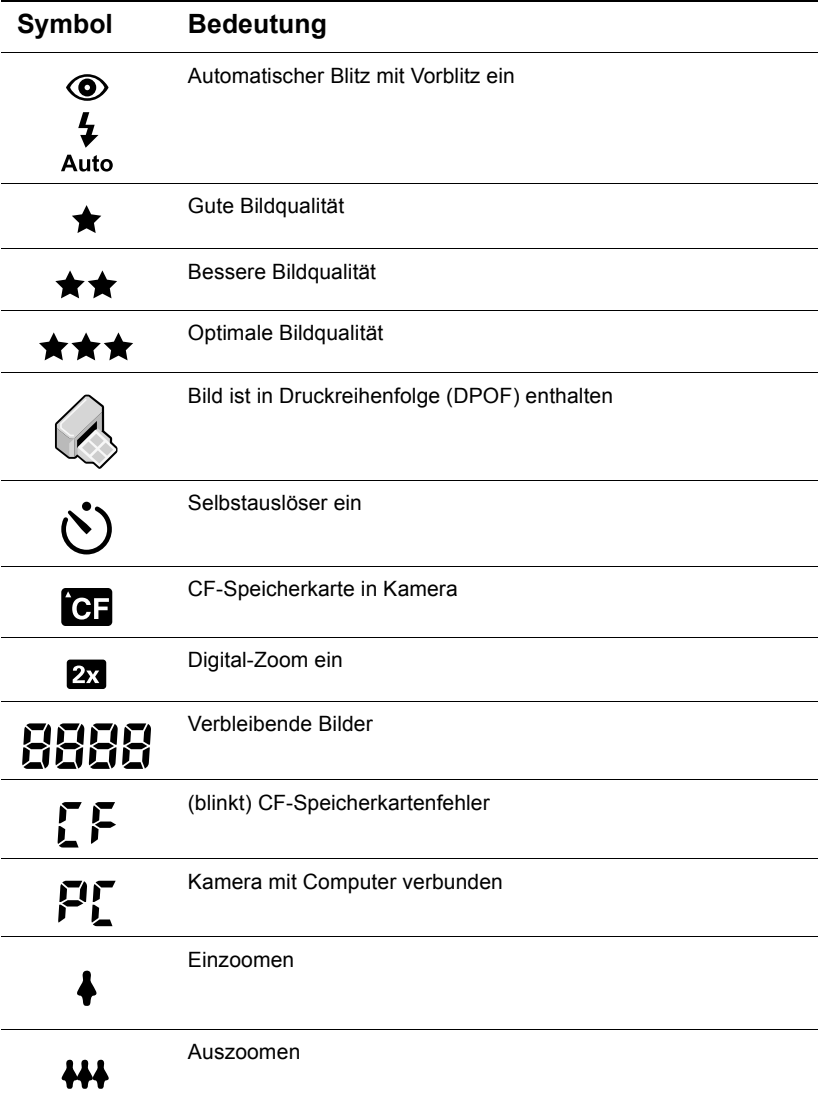

**66 HP PhotoSmart 612 – Benutzerhandbuch**
## **Kamera-Anzeigeleuchten**

## Selbstauslöser-Aktivitätsanzeige Anzeigeleuchte des Suchers

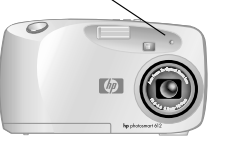

 $\frac{1}{\sqrt{2}}$  $\Box$   $\odot$ 

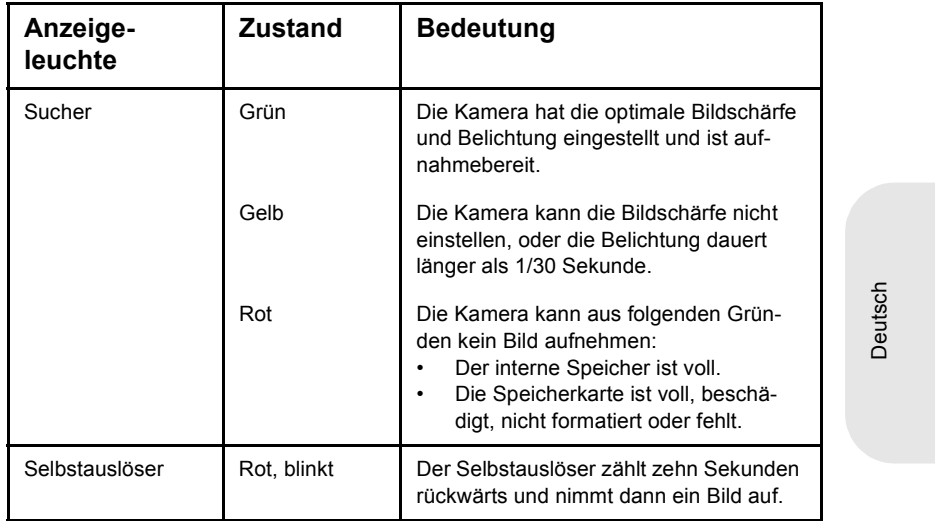

## **Kameraspezifikationen**

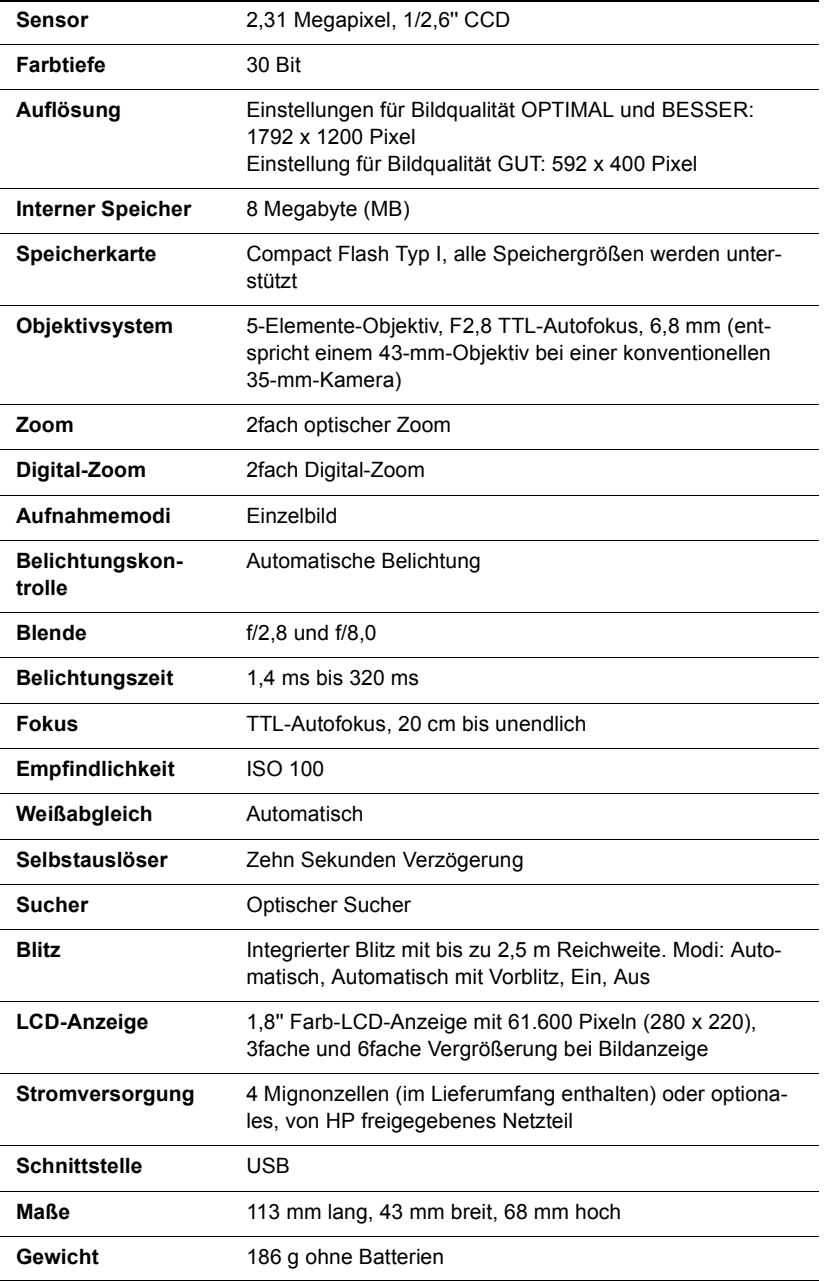

## **Index**

#### **Numerisch**

2fach DIGITAL-ZOOM 10 2fach Digital-Zoom 1, 10, 68<br><sup>2fach</sup> entischer Zoom 1, 9, 6 2fach optischer Zoom 1, 9, 68

### **A**

Ablegen von Bildern im Speicher 37 Adapter. *Siehe* Netzteil Andere Hersteller, Websites 58 Ändern automatischen Fokus und Belichtung 8 Bildqualität 21 Blitzeinstellung 20 Datum und Uhrzeit 4 Druckreihenfolgen 14 Einstellungen 19 PC-Anschlussart 31 Sprache 23 Willkommen-Anzeige 24 Anforderungen Batterien 47 Macintosh Computer 31 Netzteil 48 Speicherkarten 40 Windows Computer 26 Anschließen Netzteil 48 Anzahl verbleibender Bilder 2, 14<br>Anzeige Anzeige Blitzeinstellung 2 Selbstauslöser 2 Anzeige. *Siehe* Anzeigen Anzeigen Bilder auf der Bildanzeige 5 Bilder über ein Speicherkarten-Lesegerät 36 Bildqualität 2, 21<br>Plitz 20 Blitz 20 Digital-Zoom 2, 66<br>Druckreibenfelge 6 Druckreihenfolge 66 gespeicherte Bilder 13 Ladezustand 2 Miniaturansichten 17

Selbstauslöser 11, 67<br>Sneicherkarte 2, 30, 6 Speicherkarte 2, 39, 66 Sucher 67 verbleibende Bilder 2, 66<br>Verblitz 66 Vorblitz 66 Anzeigevergrößerung 68 Apple Macintosh. *Siehe* Macintosh Computer ArcSoft PhotoImpression 35 Aufhellblitz 20 Aufladen Batterien 46 Blitz 19, 20<br>'flösungen Auflösungen Bildqualität 21 Spezifikationen 68 Aufnahmemodi 68 Aufnehmen eines Bilds 7 Auslöser Einstellen von Bildschärfe und Belichtung 9 gelbe Leuchte 54 Position 2 rote Leuchte 53 Austausch Batterien, häufiger 52 Austauschen Batterien 3, 47<br>Kamera 60 Kamera 60 Autofokus 54 AUTOM. BLITZ 19 Automatisch Belichtung 8 Entladefunktion 32 Entladen von Bildern 35 Fokus 8 Automatischer Blitz 19 Automatischer Blitz. *Siehe* Blitz Automatisches Entladeprogramm <sup>32</sup>- <sup>34</sup>

## **B**

Batterie ist zu schwach für Vorschau 56 Batterieladezustände 65

Batterien aufladbare 46 Bestimmen des Ladezustands 45 Entfernen 47 Entsorgen 50 Fachklappe 2 häufiger Austausch 52 Installieren 3 Ladezustand 45 Ladezustände 65 leer 65 Sicherheitshinweise 50 Symbol 45, 65<br>Tynon 3, 46 Typen 3, 46<br>Verlängern s Verlängern der Lebensdauer 46, 52<br>Senden (Menü) 5 Beenden (Menü) 5 **Beleuchtung** Blitzeinstellungen 20 gering 54 Belichtung automatisch 8 Kontrolle 68 Verwenden des Auslösers 9 Belichtungszeit 68 Bereich für Autofokus 54 für Blitz 55 BESSER und OPTIMAL, Bildqualität GUT, BESSER und OPTIMAL 22 Bildanzeige 8 Bilder 0 verbleibende 53 Anzeige für verbleibende 66 Anzeigen 5, 13<br>Aufnahmodatun Aufnahmedatum, Position 14 Aufnehmen 7 Bildvoransicht 8 Drucken 15, 25<br>Einstellungen fü Einstellungen für Lichtverhältnisse 20 Entladen auf einen Windows Computer 28 Entladen auf Macintosh Computer 33 Entladen ohne Software 35 Erfassen 7, 8<br>erfassen mit g erfassen mit optischem oder Digital-Zoom 9 Fokus und Belichtung 8 für E-Mail-Versand 21 für Internet 21 für kleine Ausdrucke 22 gemeinsam nutzen 25 Halten der Kamera 7

kopieren vom internen Speicher auf die CF-Speicherkarte 42 Löschen 16 Miniaturansichten anzeigen 17 Qualität ändern 21 *Siehe auch* Bilder *Siehe auch*Bilder Speicherkapazität ermitteln 38 Speichern 37 Übertragen 25 unscharf, zu dunkel oder zu hell 54 verbleibende 2, 53<br>Vergrößern 17 Vergrößern 17 Verwenden des Blitzes 19 zum Ausschneiden oder Vergrößern im Bildbearbeitungs-Programm 22 Bilder entladen Pause 29 Bilder erfassen Verwenden des Suchers 7 Bilder gemeinsam nutzen 25 Bilder herunterladen auf einen Macintosh Computer 33 Bilder speichern Anzahl ermitteln 38 Bilder. *Siehe* Bilder; Bilder Bildnummer, Position 14 Bildqualität Ändern 21 Anzeige 2 Anzeigen 2, 13, 21<br>Aufläsungen 21 Auflösungen 21 Auswirkungen auf den Speicherbedarf 38 beste Speicherplatznutzung 21 Speicherbedarf 38 Symbole 66 Wichtige Hinweise 21 Bildschärfe sperren 9 Blende 68 Blinkend Batteriesymbol 46, 65<br>Blitzsymbol 10 Blitzsymbol 19 Speicherkartensymbol 66 Symbol für Selbstauslöser 67 Blitz Aufhellblitz 20 Aufladen 19, 20<br>Bereich 55 Bereich 55 Einstellungen 20

Einstellungsanzeige 2 Position 2 Symbole 19, 65<br>Taste 2, 20 Taste 2, 20<br>vervenden verwenden 19 zu hell 55 BLITZ EIN und BLITZ AUS 20 BLITZ WIRD GELADEN 19 Blitz. *Siehe* Hauptmenü Blitz. *Siehe* Hauptmenü Bonus-Software 27, 32

#### **C**

CF (CompactFlash) Speicherkarte Anzeige 2, 39, 66<br>Auswurfbehol 3 Auswurfhebel 2 Beschreibung 6, 37 entfernen 40 Fachklappe 2 formatieren 43 Installieren 40 Kapazität 41 Status prüfen 41 verwenden 39 Vorsichtsmaßnahmen 49 wiederverwenden 43 CF-Meldung 39 CF-Speicherkarte (CompactFlash) Verwenden 42 CF-Speicherkarte muss formatiert werden 57 CF-SPEICHERKARTE VOLL 41 CF-Speicherkarte. *Siehe* CF (CompactFlash) Speicherkarte CompactFlash (CF) Speicherkarte. *Siehe* CF (CompactFlash) Speicherkarte

## **D**

Datum Aufnahmedatum. Position 14 Einstellen 22 falsche Anzeige 53 Datum & Zeit (Menü) 23 Datumsinformationen Verlust 23 Defekte CF-Speicherkarte! 56 Digital Print Order Format (DPOF) 14 Digital-Zoom Beschreibung 1 Taste und Anzeige 2, 66

DPOF-Datei (Digital Print Order Format) 14, 15<br>on Drucken Bilder 15, 25<br>ohne Comput ohne Computer 36 von einer Speicherkarte 25, 36<br>310kon (DROE) (Monü) 5, 15 Drucken (DPOF) (Menü) 5, 15<br>Druckreibenfolge Druckreihenfolge Anzeige 66 Kopieren vom internen Speicher auf die CF-Speicherkarte 43 Position 14 Druckreihenfolgen Erstellen und Bearbeiten 14 Hinzufügen 14

### **E**

Ein/Aus-Schalter 2 Einrichten (Menü) 5 Einsetzen der Batterien 3 Entfernen Batterien 47 Bilder aus dem Speicher 16 Speicherinhalt 43 Speicherkarte 40 Entladen von Bildern auf Macintosh Computer 33 auf Windows Computer 28 Beschreibung 25 ohne Software 35 Pause 29 Entworgung 50 Erfassen von Objekten mit hoher Präzision 8 über die Bildvoransicht 8 Ersetzen Speicherkarte 40 Erweitern des Speichers 53 Erwerb Netzteil 48 Erwerben HP SupportPack 60 Speicherkarten-Lesegeräte 36

## **F**

Farbtiefe 68 Fehlerbehebung, Probleme 51 Flash-Speicher. *Siehe* CF (CompactFlash) Speicherkarte Fokus automatisch 8 Fokus sperren 9

**Index 71**

Formatieren CF (CompactFlash) Speicherkarte 43 Speicher 43

#### **G**

Gelbe Leuchte neben Sucher 67 GERADE HALTEN, Meldung 20 Geringe Beleuchtung 54 Gespeicherte Bilder, Anzeigen 13 Gewährleistungserklärung 63 Gewährleistungsinformationen 60 Gewicht der Kamera 68 Grüne Leuchte neben Sucher 67 Gruppen, Verwenden des Selbstauslösers 10 Gruppenbilder, Verwenden des Selbstauslösers 10 Gute Bildqualität 21

#### **H**

Halten der Kamera 7 Halterung für Stativ 2 Halteschlaufe, Befestigen 3 Hauptmenü 5 Herunterladen von Bildern auf Windows Computer 28 Hilfe. *Siehe* Kundenunterstützung Hintergrundbeleuchtung 20 Hinweise Sicherheit 50 HP Kurzübersicht - Photo Imaging 29 HP PhotoSmart Website 58 HP Produkt-Support, Website 58 HP SupportPack 60

#### **I**

Inbetriebnahme der Kamera 3, 4<br>Installieren Installieren Batterien 3, 47<br>Bonus Softward Bonus-Software 32 Halteschlaufe 3 Software auf einem Macintosh Computer 32 Software auf einem Windows Computer 27 Speicherkarte 40

#### **K**

Kamera einrichten 4 Kamera pflegen 49 Kartenlesegerät 36

KEINE BILDER AUF CF-SPEICHERKARTE 44 Keine Bilder auf CF-Speicherkarte 57 KEINE BILDER IM SPEICHER 44 Keine Bilder im Speicher 57 Kopieren Bilder auf Macintosh Computer 33 Bilder auf Windows Computer 28 Bilder vom internen Speicher auf die CF-Speicherkarte 42 Druckreihenfolge vom internen Speicher auf die CF-Speicherkarte 43 Kopieren auf die CF-Speicherkarte 42 Kunden-Support Kontakt 59, 60<br>Websites 58 Websites 58 Kundenunterstützung anfordern 58

#### **L**

Ladezustand der Batterien 45 Ladezustandsanzeige 2 LCD-Spezifikationen 68 Lebensdauer der Batterien verlängern 46 Lesegerät für Compact Flash-Speicherkarten. *Siehe* Karten-Lesegerät Löschen Bilder aus dem Speicher 16 Speicherinhalt 43 Löschen (Menü) 5, 16

#### **M**

Macintosh Computer Bilder entladen 33 Bonus-Software 32 Deaktivieren des automatischen Entladens 35 Entladen von Bildern 35 Herunterladen von Bildern 33 Installieren von Software 32 Systemanforderungen 31 Tipps zum Entladen von Bildern 34 Verbinden der Kamera mit 33 Verwenden der Kamera mit 31 Website 56 Maße der Kamera 68 Meldungen, Fehler 56 Menüs Auf CF-Karte kop. 42 Auswählen 5

Beenden 5 Datum & Zeit 23 Drucken (DPOF) 5, 15<br>Einrichten 5 Einrichten 5 Hauptmenü 5 Löschen 5, 16<br><sup>Miniaturansicht</sup> Miniaturansicht 17 Miniaturansichten anzeigen 5 Navigieren 5 PC-Anschlussart 31 Sprache auswählen 4 Vergrößern 5, 18<br>Verlassen ehne A Verlassen ohne Auswahl 5 Willkommen-Anzeige 24 Miniaturansicht (Menü) 17 Miniaturansichten anzeigen (Menü) 5 Miniaturansichten, Anzeigen 17 Modi Aufnahme 68 Bildqualität 21 Blitz 19 PC-Anschlussart 31

### **N**

Netzteil 48 Anschließen 48 Netzteil. *Siehe* Netzteil Neuformatieren von CF-Speicherkarten 43 Nicht genug Platz auf CF-Speicherkarte! 57

## **O**

Objekte Erfassen 8 Objekte erfassen mit optischem oder Digital-Zoom 9 Objektiv Position 2 Spezifikationen 68 Optischer Zoom 1, 9, 68

## **P**

PC-Anschlussart 31 Pflegen der Kamera 49 Probleme bei der Fehlerbehebung 51

#### **Q**

Qualität der Bilder Ändern 21 Gut, besser, optimal 21

## **R**

Reaktion, keine 52 Reinigen der Kamera 49 Reparatur-Services 64 Rote Leuchte neben dem Sucher 53 Rote Leuchte neben Sucher 67 Rote-Augen-Effekt, Reduzierung 20 Rufnummern für Support 59, 60

## **S**

Selbstauslöser Abbrechen 11 blinkendes Symbol 67 Symbol 66 Taste und Anzeige 2, 11, 67<br>Verwonden 10 Verwenden 10 Verzögerung 68 Sicherheitshinweise 50 Batterien 50 *Siehe* Menü Software Bilder entladen 32 Bonus 27, 32<br>Gewährleistun Gewährleistung 63 Installieren auf einem Macintosh Computer 32 Installieren auf einem Windows Computer 27 Kamera wird nicht erkannt 55 Updates 58 USB-Massenspeicher 56 Softwareversionen 58 Sparen Speicherplatz durch Bildqualität 21 Speicher Ablegen von Bildern 37 Auswirkung der Bildqualität auf 38 Bildqualität mit bester Ausnutzung 21 CF (CompactFlash) Karte 6 Erweitern 53 für Bilder 38 in der Kamera 6 Inhalt löschen 43 Löschen von Bildern 16 Spezifikationen 68 unzureichender 53 verwenden mit Speicherkarte 42 voll 39 Voraussetzungen bei Macintosh Computer 31 Voraussetzungen bei Windows Computern 26

SPEICHER VOLL 39 Speicherkarten-Lesegerät 36 Speichern Bilder über ein Speicherkarten-Lesegerät 36 Spezifikationen Kamera 68 Netzteile 48 Sprache Ändern 23 falsche Anzeige 53 Stativhalterung 2 **Status** Batterie 45 CF (CompactFlash) Speicherkarte 41 Status-LCD-Anzeige Position 2 Symbole 65 Statuszeile 13 Steckplatz für Speicherkarte 6 **Stoppen** Selbstauslöser 11 Strom Sparen 7, 28, 45<br>sparen 8, 13 sparen 8, 13<br>rom sparen Strom sparen beim Entladen von Bildern 28 Verwenden des Netzteils 13 **Stromsparfunktion** automatische 7, 8 **Stromversorgung** Spezifikationen 68 Stromversorgung der Kamera 45 Suche gelbe Leuchte neben 54 **Sucher** Anzeigeleuchte 2, 67<br>Gelbe Leuchte neben gelbe Leuchte neben 67 grüne Leuchte neben 67 rote Leuchte neben 53, 67<br>Vervonden 7 Verwenden 7 Support Rufnummern 59, 60<br>InnertBack 60 SupportPack 60 Symbol für automatischen Blitz 19 Symbol für leere Batterien 46, 65<br>Symbolo Symbole auf der Status-LCD-Anzeige 65 AUTOM. BLITZ 19 Batterie 45, 65<br>Bildoualitët 66 Bildqualität 66 Blitz 19, 65

Druckreihenfolge 14, 66<br>HP Kurzübersicht - Phot HP Kurzübersicht - Photo Imaging 29 Selbstauslöser 66 VORBLITZ 20

### **T**

Teile der Kamera 1 Timer. *Siehe* Selbstauslöser Treiber-Updates 58

#### **U**

Übertragen von Bildern. *Siehe* Entladen von Bildern Uhr 22 Uhrzeit falsche Anzeige 53 Ungültiges Datum! 57 Unterbrechen des Entladevorgangs 29 Unterstützung, Kunden 58 Updates für Treiber 58 USB Software für Massenspeicher 56 Verbindung mit Macintosh Computer 33 Windows NT 4.0 Verbindung 30 Windows Verbindung 27

## **V**

Verbinden mit einem Macintosh Computer 33 mit einem Windows Computer 27 Vergrößern (Menü) 5, 18<br>Vergrößern von Bildern 1 Vergrößern von Bildern 17 Vergrößerung für Bildanzeige 68 Verlängern der Batterielebensdauer 52 Verlassen von Kameramenüs 5 Vertriebs- und Service-Niederlassungen 64 Verzögerung für Selbstauslöser 68 Voller Speicher 39 Voransicht. *Siehe* Anzeigen VORBLITZ 20 Vorblitz 66 Vorsichtsmaßnahmen Speicherkarte 49

#### **W**

Wählrad 2, 4<br>Websites **Websites** andere Hersteller 58 Details zu weltweitem Support 60

Erwerben von Speicherkarten-Lesegeräten 36 Herunterladen von Macintosh Software 56 HP PhotoSmart 58 HP Produkt-Support 58 HP SupportPack 60 HP Unterstützung 58 Kamera 25, 58<br>Notztoilo 48 Netzteile 48 Vertrieb und Service 64 Vertriebs- und Service-Niederlassungen 59, 60<br>wenvenden von CE Wiederverwenden von CF-Speicherkarten 43 Willkommen-Anzeige 24 Windows Computer Bilder entladen 35 Bonus-Software 27 Entladen von Bildern auf 28 Herunterladen von Bildern 28 Software installieren 27 Systemanforderungen 26 Verbinden der Kamera mit 27 Verwenden der Kamera mit 26 Verwenden der Kamera mit NT 4.0 30

#### **Z** Zeit

Einstellen 22 Zeitinformationen Verlust 23 Zoom-Anzeige 2 Zoomen 7, 9<br>Zurücksetzen Zurücksetzen der Kamera 52